**Kälte-Klima Solutions Shortens your project time**

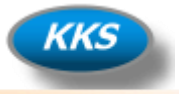

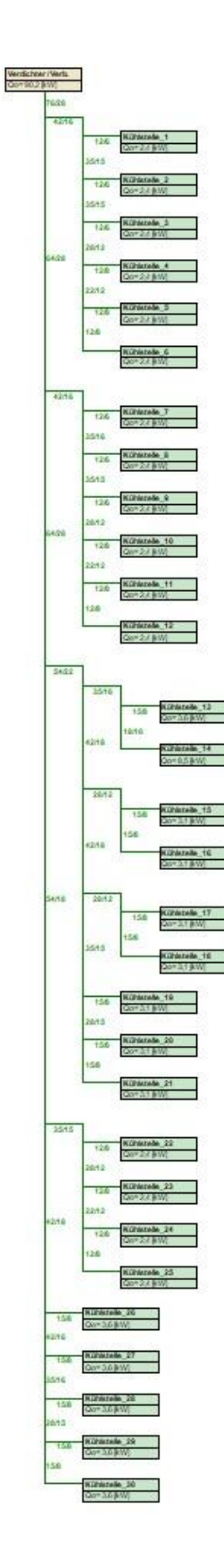

# **Modul "KM-Rohrnetz"**

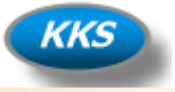

## **Anleitung für das Modul "KM-Rohrnetz"**

In diesem Modul können Sie schnell und komfortabel eine Berechnung der benötigten Rohrleitungen für Ihre Verbundanlage durchführen. Nach Eingabe der wichtigsten benötigten Daten, erfolgt dann eine optimierte Auslegung. Diese Anleitung soll Ihnen helfen einen leichten Einstieg in die Bedienung zu ermöglichen. Sie werden sehen es ist nicht schwer…

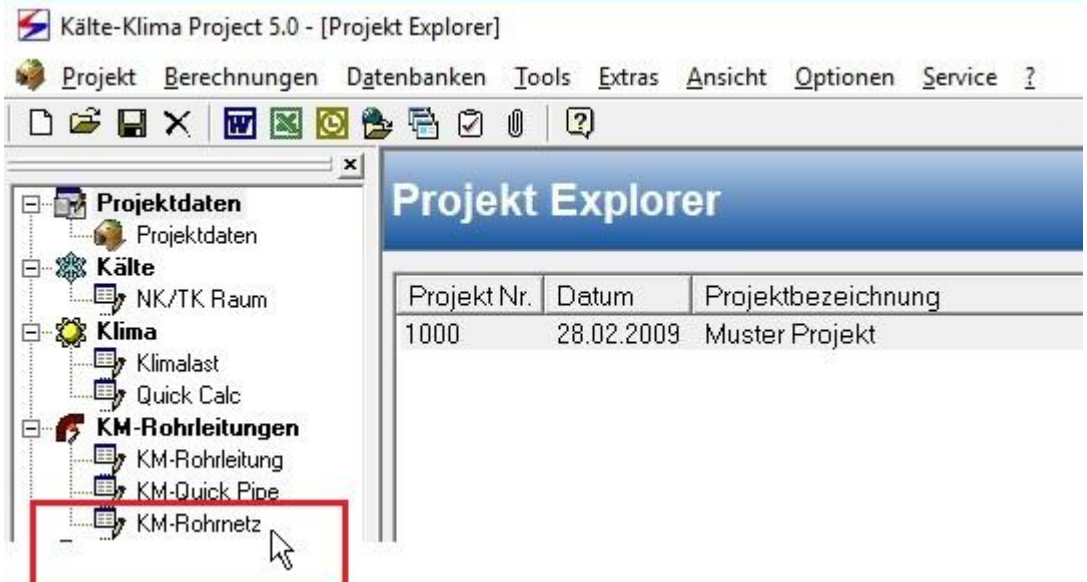

1. Starten Sie jetzt das Modul durch einen Klick auf den "KM-Rohrnetz" Button.

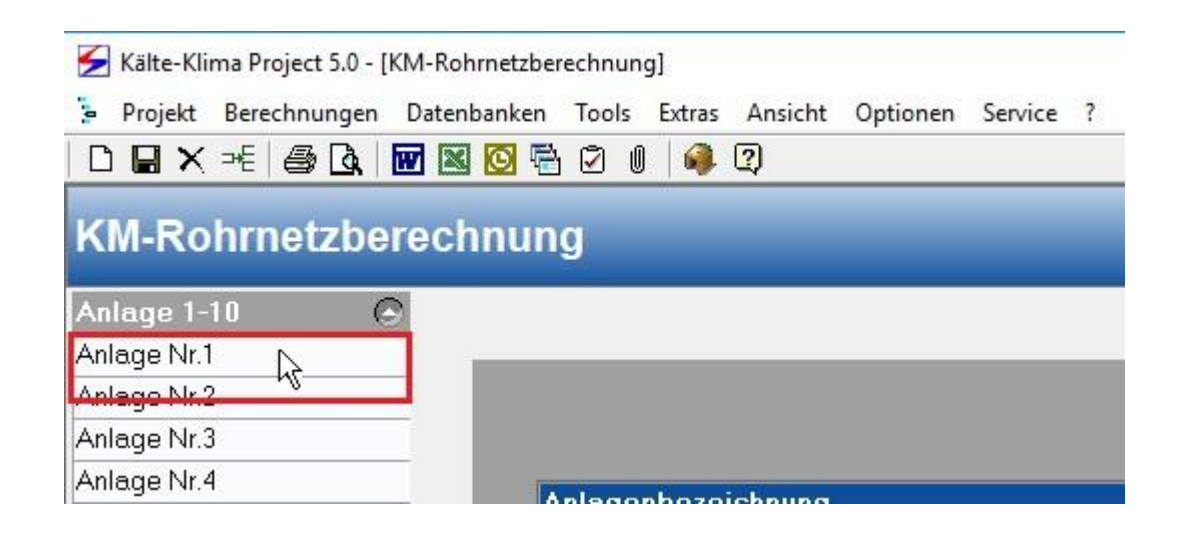

2. Wählen Sie jetzt die Erste Anlage aus.

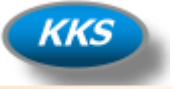

#### **Die Systemdaten als Grundlage…**

3. Sie können jetzt in der Tabkarte "Eingabe Daten" alle benötigten Eingaben für Ihr Rohrnetz tätigen.

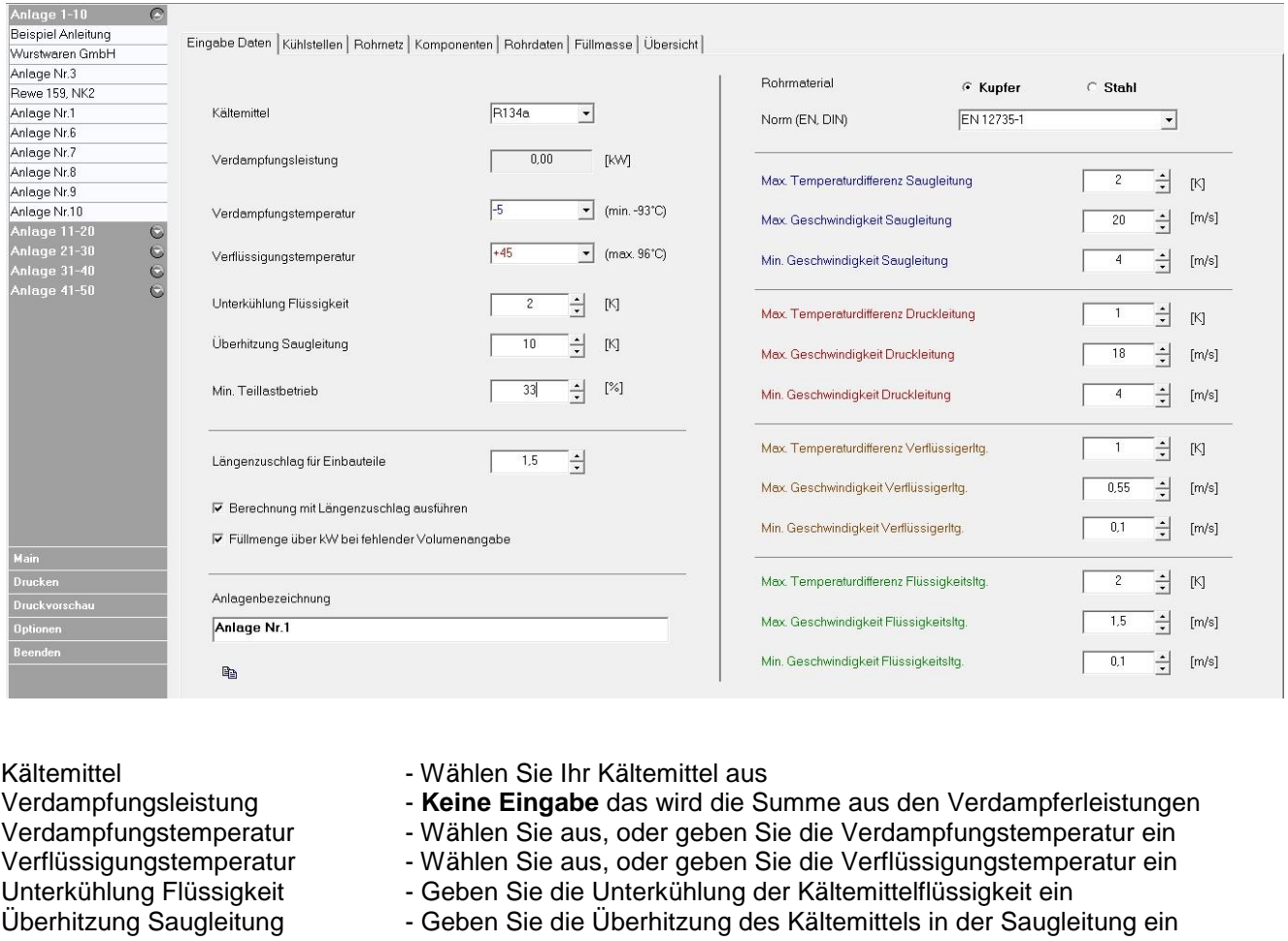

Min. Teillastbetrieb - Geben Sie die den Wert für den Teillastbetrieb in Prozent ein

Längenzuschlag Einbauteile - Geben Sie den Wert für den Längenzuschlag für die Rohrleitungen ein Berechnung mit Längenzuschlag - Wählen Sie aus ob die Berechnung mit dem Längenzuschlag

 ausgeführt werden soll Füllmengenberechnung über kW - Wählen Sie aus ob die Füllmenge der Wärmetauscher über die Leistung in g/kW bei fehlender Volumenangabe berechnet werden soll Anlagenbezeichnung - Geben sie die Bezeichnung für die Anlage hier ein

- Rohrmaterial **Rohrmaterial 1998** Wählen Sie das Rohrmaterial Kupfer oder Stahl für diese Anlage aus
- Norm (EN, DIN) Wählen Sie hier die entsprechende Norm des Rohrmaterials aus

#### **Für Saug,- Druck,- Verflüssiger,- und Flüssigkeitsleitung**

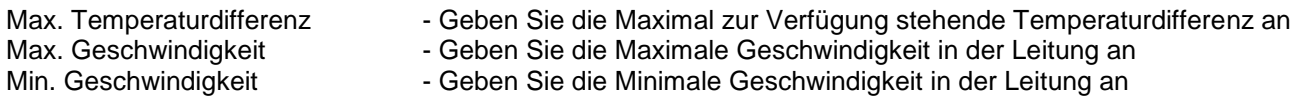

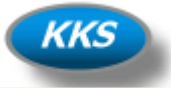

#### **Die Eingabe der Kühlstellen (Abnehmer)…**

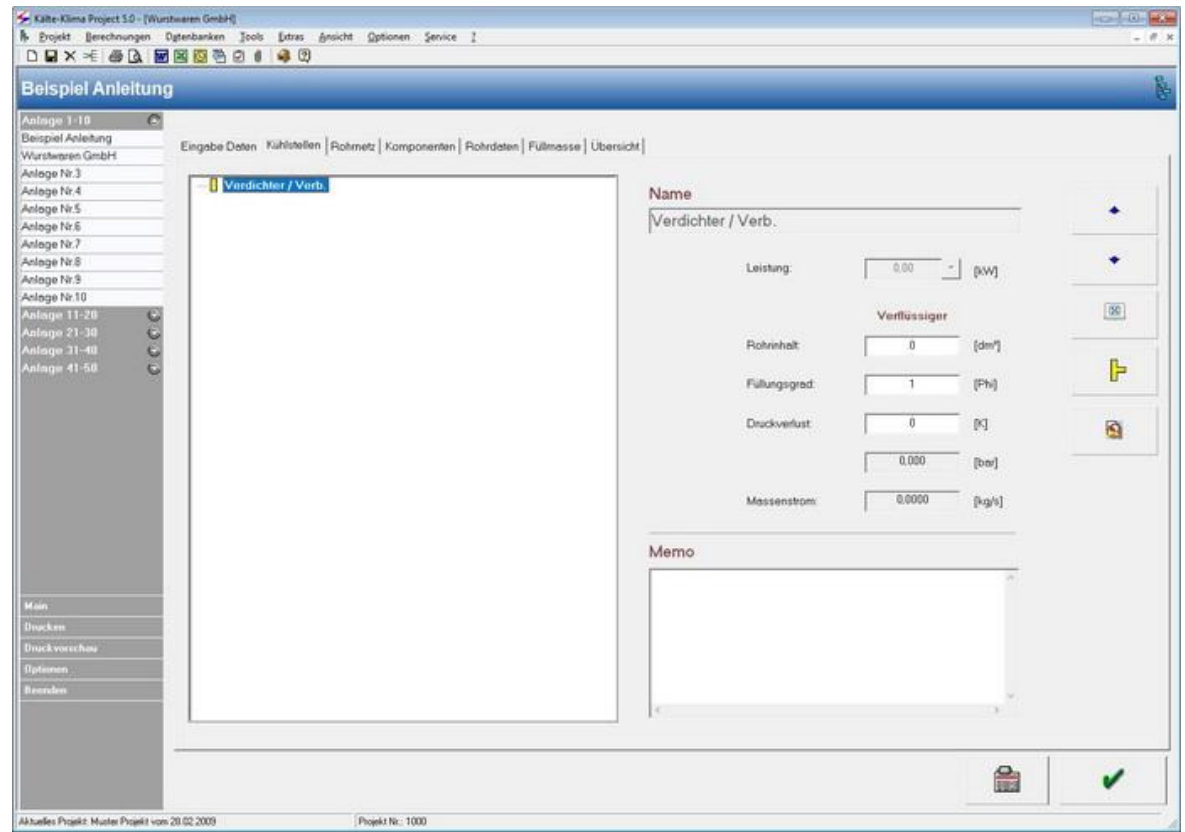

4. Klicken Sie jetzt auf die Tabkarte "Kühlstellen".

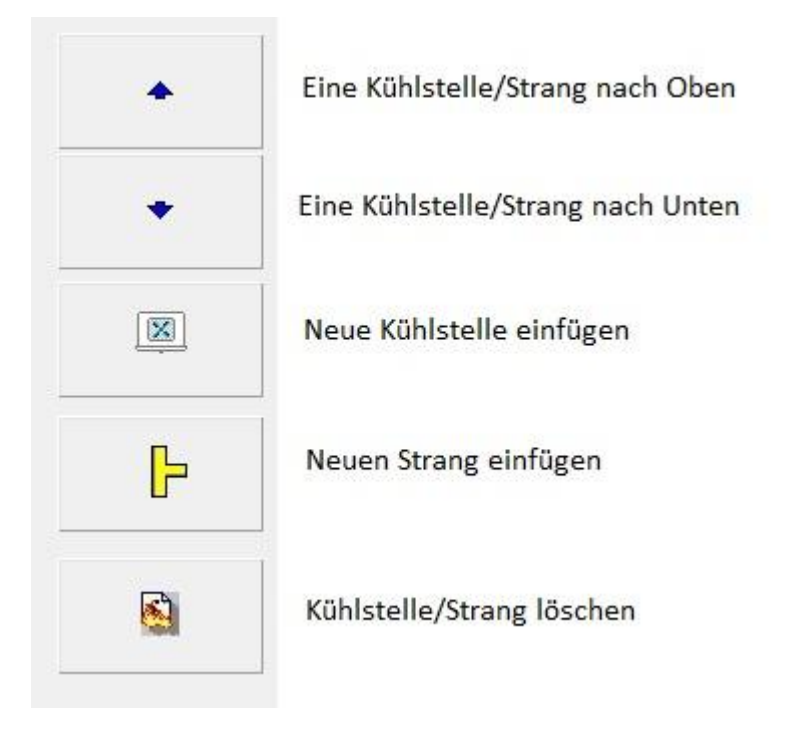

5. Mit diesen Buttons fügen Sie die festgelegten Stränge und die Kühlstellen ein.

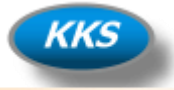

## **Wichtig!**

## **Was ist ein Strang, was ein Abnehmer und wie gibt man es ein…**

#### **Definition Hauptstrang:**

Der Hauptstrang ist immer die Haupt Saug,- oder Flüssigkeitsleitung die vom Verdichter/Verbund kommt oder zum Verdichter/Verbund führt. Diese Leitung muss mindestens 2 **nachfolgende** Abnehmer besitzen.

Im Programm wird das ganz Oben mit diesem Eintrag dargestellt:

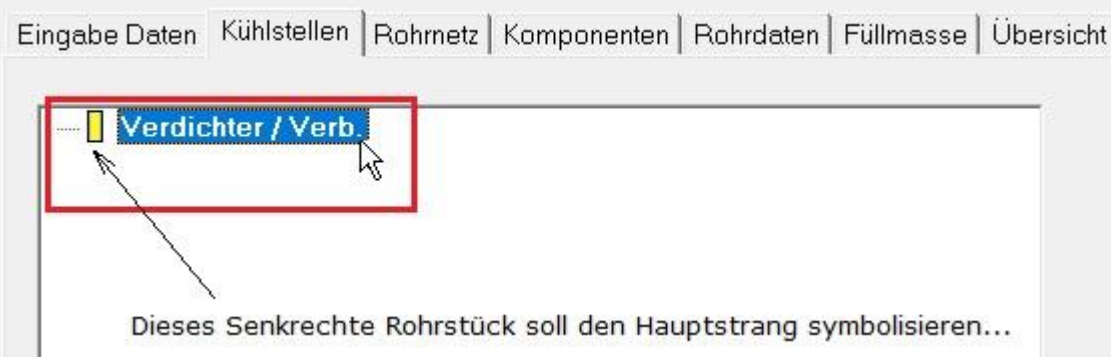

#### **Der Hauptstrang ist also immer der Oberste Eintrag in der Baumansicht!**

#### **Definition Abnehmer:**

Ein Abnehmer ist im Programm eine **Kühlstelle**, diese kann am Hauptstrang oder auch auf eingefügten Nebensträngen sich befinden.

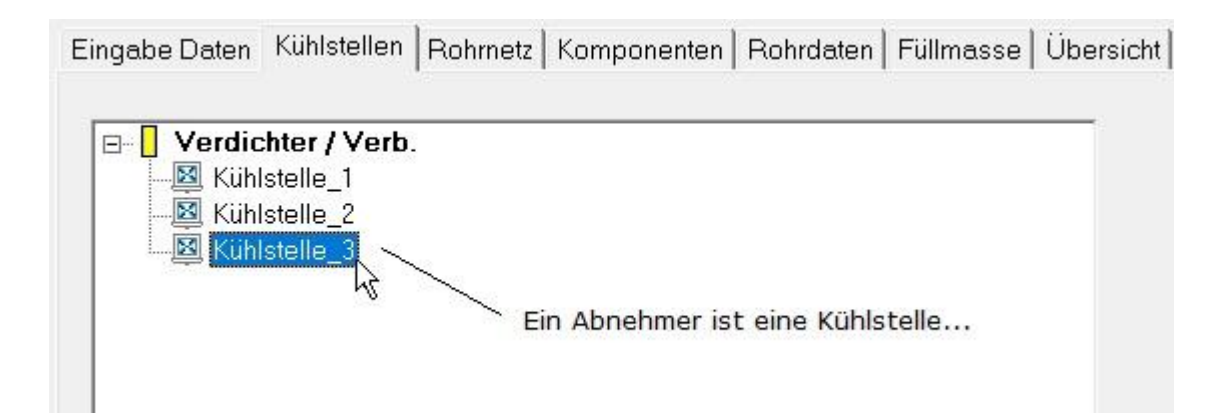

5. Kühlstellen (Abnehmer) im Hauptstrang eingefügt.

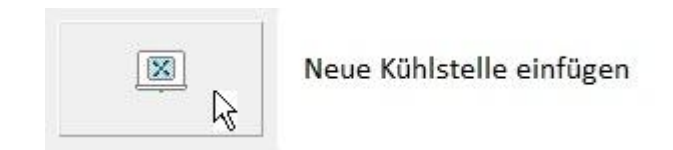

6. Das hinzufügen einer Neuen Kühlstelle erfolgt durch einen einen Klick auf diesen Button.

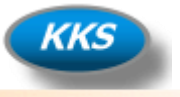

#### **Definition Strang:**

Ein Strang ist ein Abzweig mit mindestens zwei Abnehmern und **nachfolgenden** Abnehmern.

#### **Wichtig!**

#### **Ein Strang ohne nachfolgenden Abnehmer ist kein Strang!**

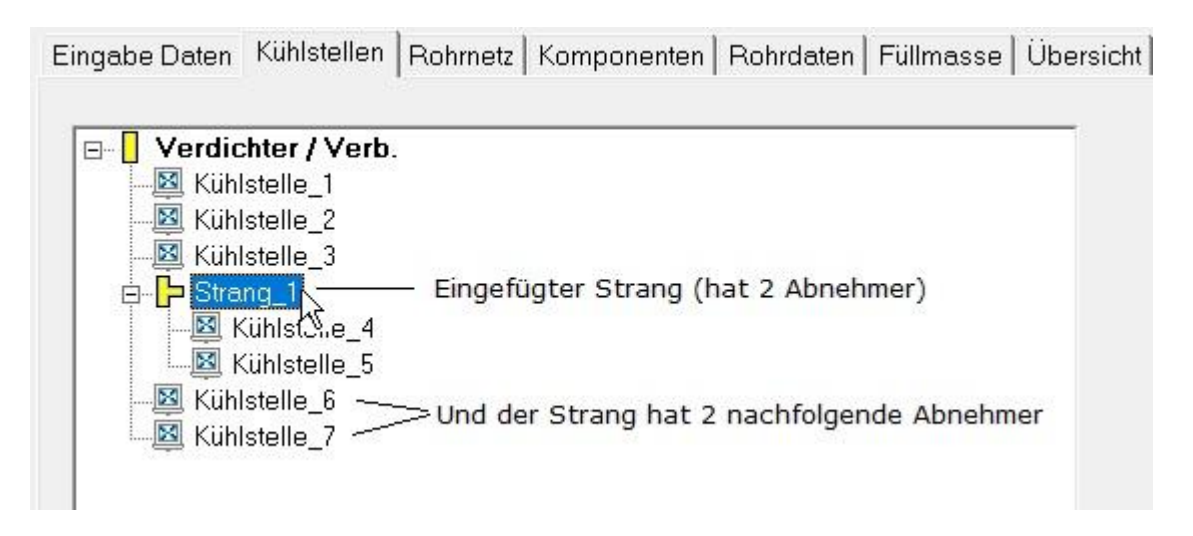

7. Das Bild zeigt den eingefügten Srang\_1 mit zwei Abnehmer der Kühlstelle 4 und 5, sowie 2 nachfolgenden Abnehmern der Kühlstelle 6 und 7.

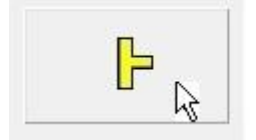

Neuen Strang einfügen

8. Das hinzufügen eines Neuen Stranges erfolgt durch einen einen Klick auf diesen Button.

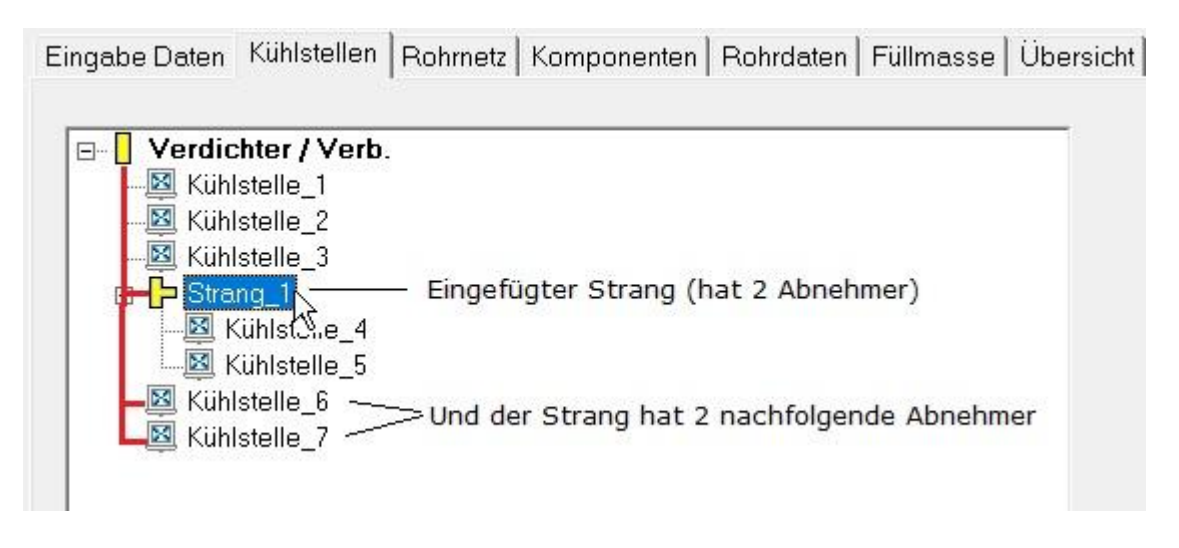

9. Die Rote Markierung zeigt nochmal deutlich dass alles auf dem Hauptstrang eingefügt wurde.

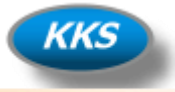

**Beispiel einer Anlage mit 12 Kühlstellen (Abnehmern)…**

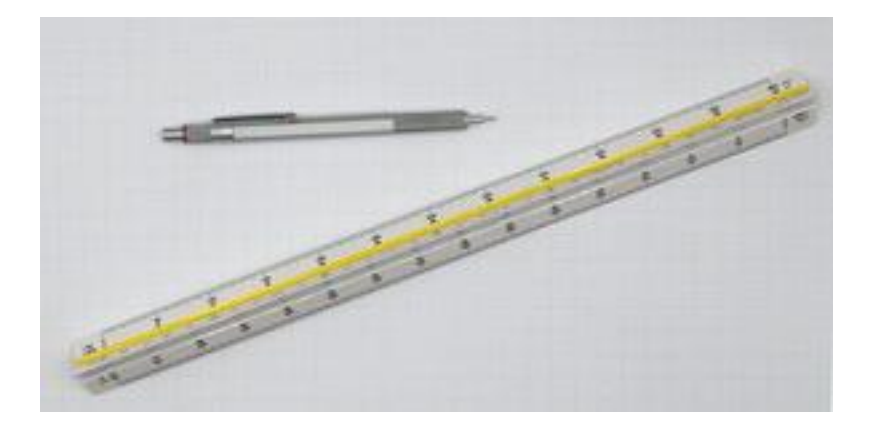

10. Machen Sie sich für Ihre ersten Projekte erst mal besser eine kleine Skizze. Später nach ein paar Projekten brauchen Sie das nicht mehr, Sie können dann jede noch so unübersichtliche Zeichnung/Skizze sofort umsetzen…und das in kürzester Zeit…

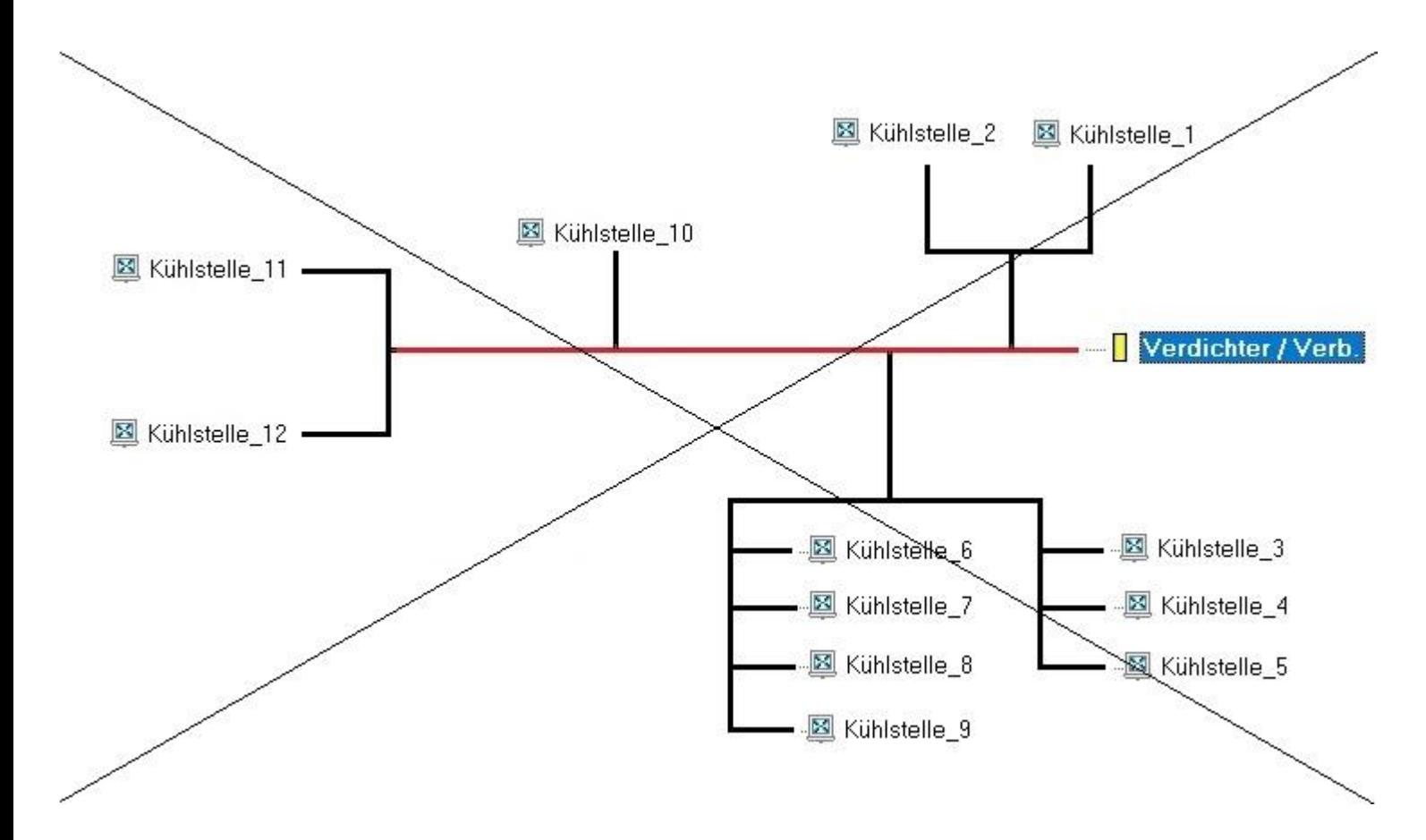

11. Aufbau der Beispielanlage mit 12 Kühlstellen als erste gewohnte Skizze. Da diese Skizzen generell eine schlechte Voraussetzung sind, müssen wir Sie umzeichnen.

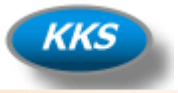

#### **Fehler vermeiden von Anfang an…**

Wir sollten von Anfang an gleich besser immer so skizzieren…

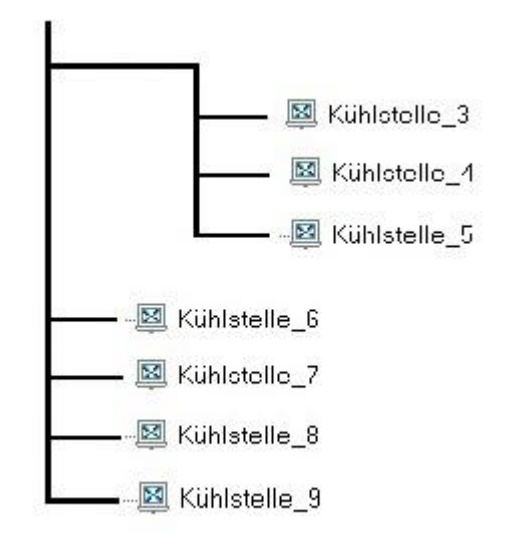

Zeichnen Sie sich Ihre Skizzen einfach immer als Baumansicht. Wieso?

Weil es auch immer so ist, ein Kälterrohrsystem und das egal welches entspricht immer einer einfachen verzweigten Baumstruktur. Die Wurzel unserer Bäume in der Kältetechnik ist immer der Verdichter/Verbund.

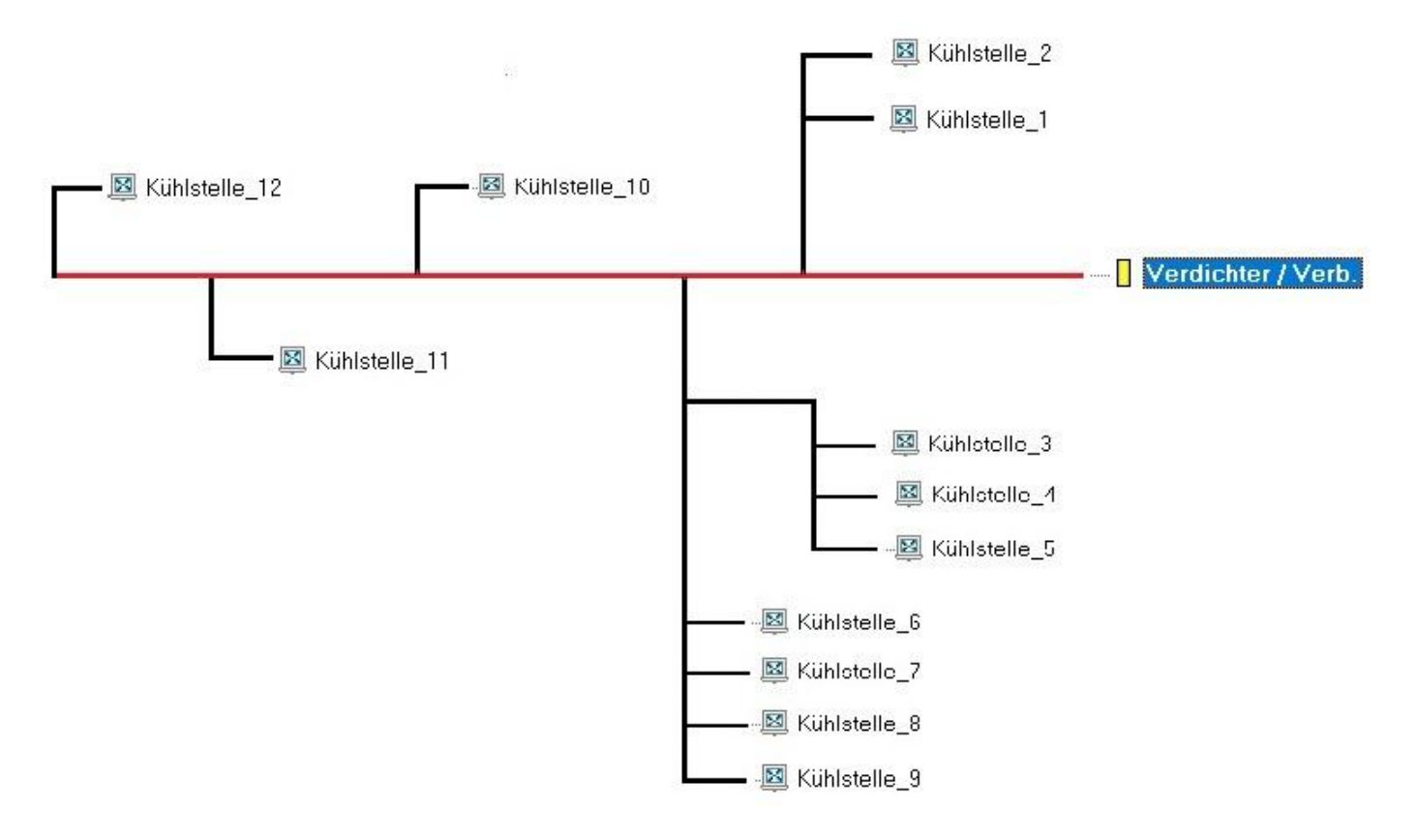

So ist dann unsere Skizze doch für die Eingabe schon viel leichter, oder?

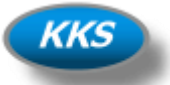

#### **Besser…**

Denke schon…umso einfacher ist das dann…

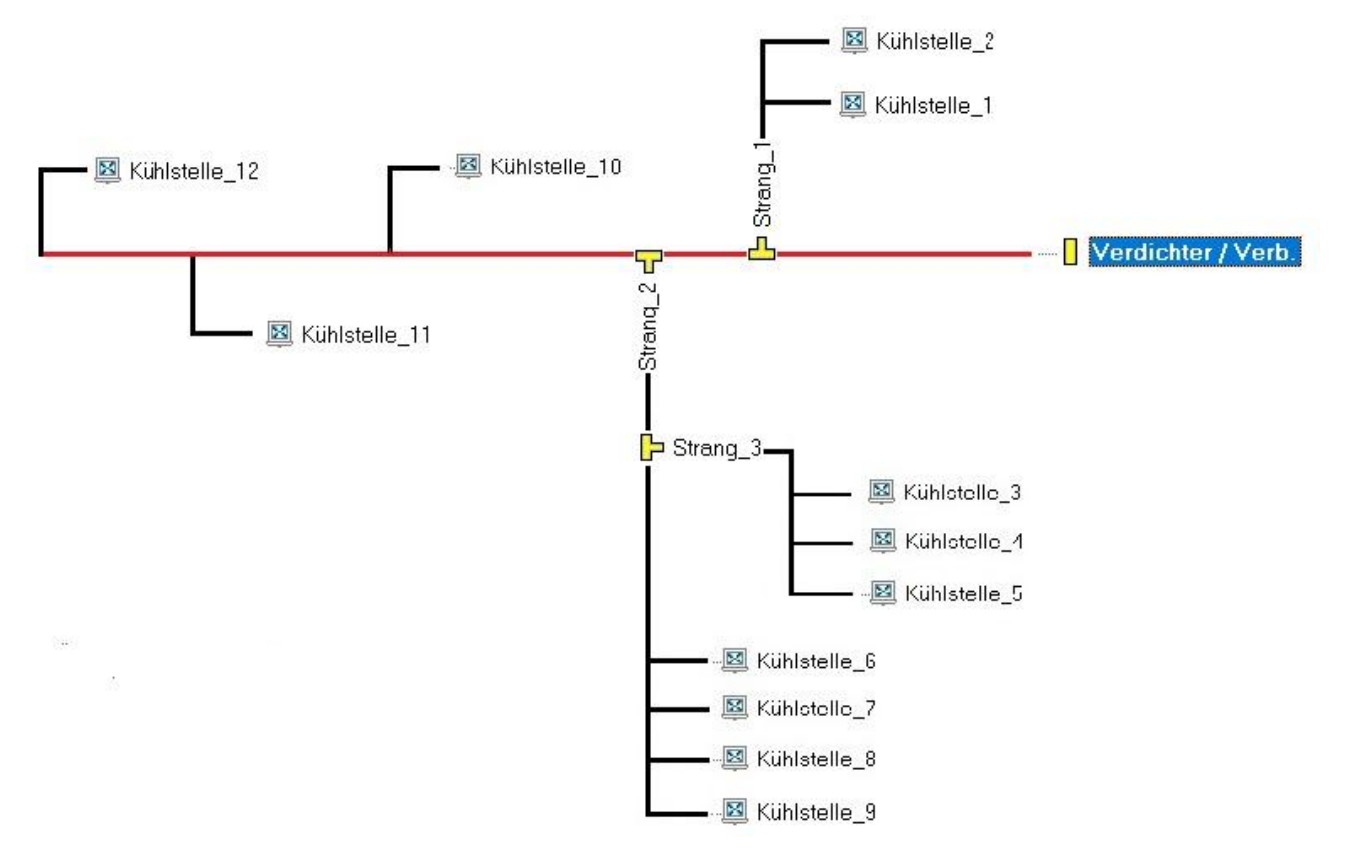

#### **Noch Besser…**

Dann zeichnen wir einfach immer alles auf einer Seite, ist ja nichts anderes aber übersichtlicher…

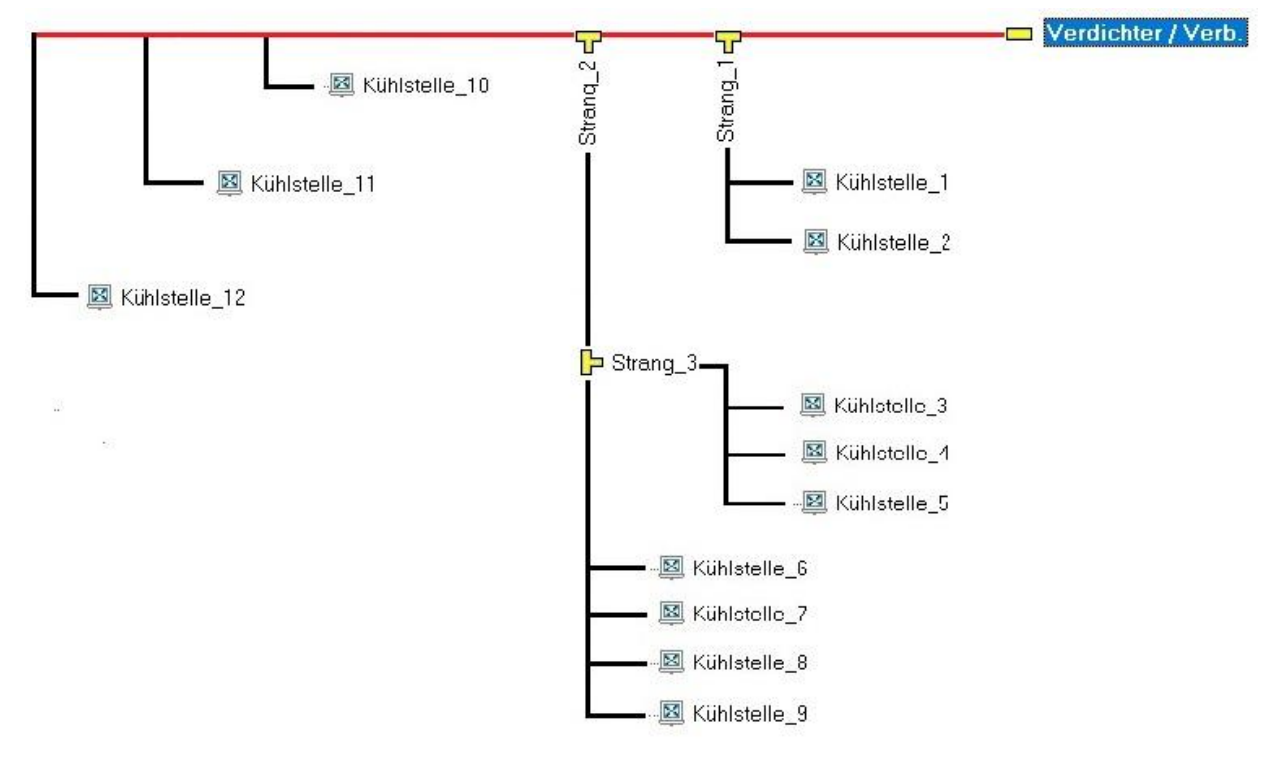

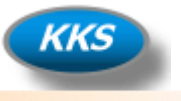

#### **Optimal, it's easy…**

Denn so kann man gut dann doch auch einen Baum erkennen, ist nichts anderes wie eine Ordneransicht z.B. auf Ihrem PC…und genauso sieht die Baumansicht bei der Eingabe dann aus…

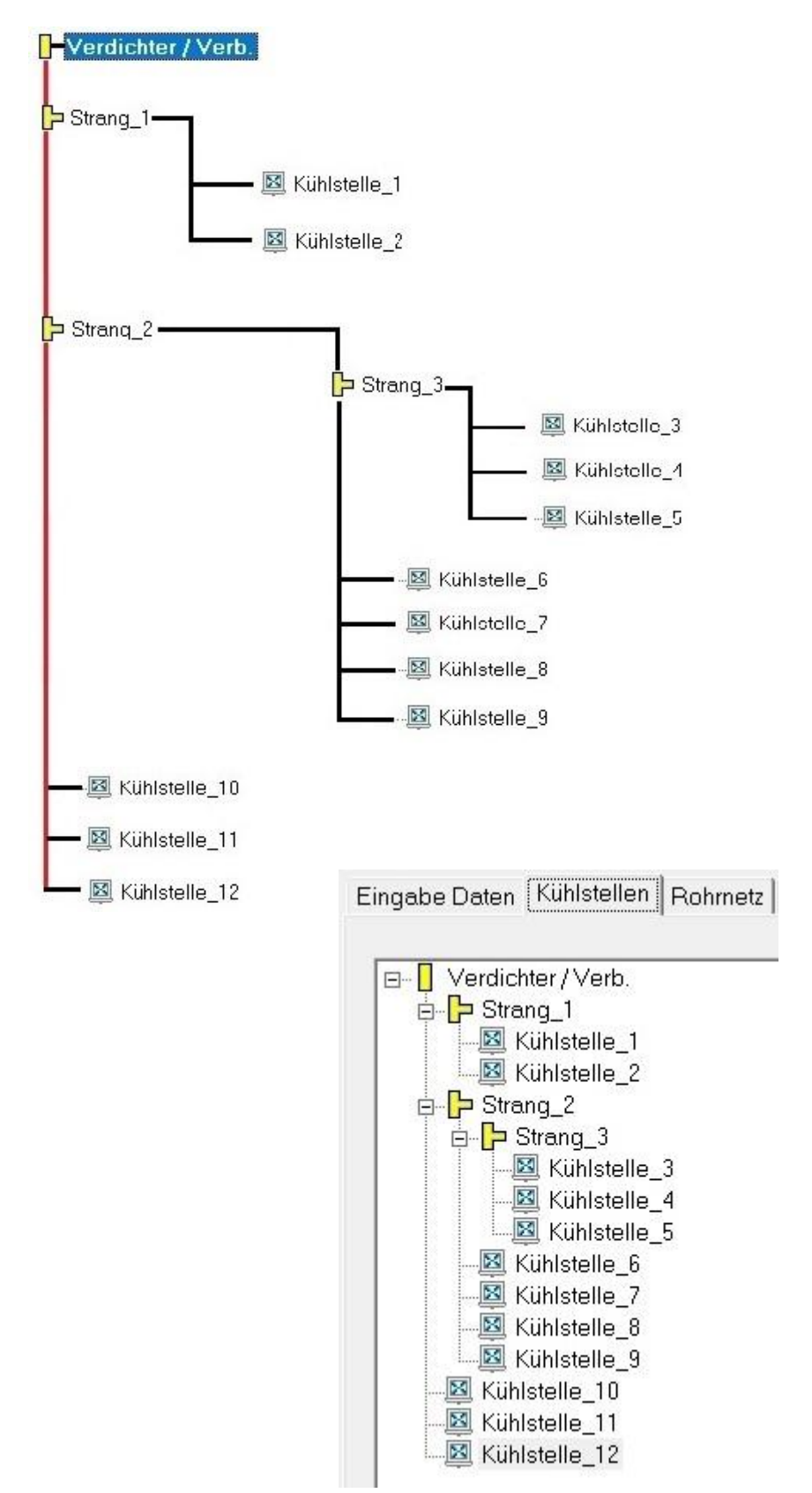

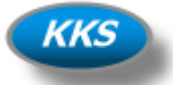

### **Los geht's mit dem Aufbau des Rohrsystems…**

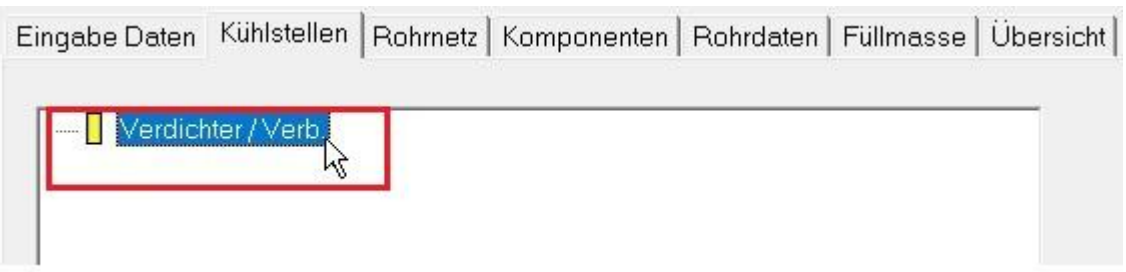

12. Starten Sie immer im Hauptstrang durch einen Klick mit der Maus wird dieser markiert.

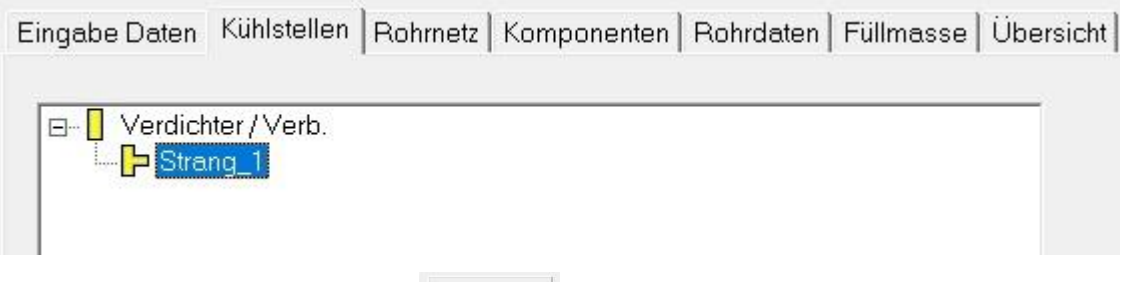

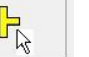

13. Durch einen Klick auf den Button fügen Sie den ersten Strang ein.

Lassen Sie diesen Strang markiert, oder markieren Sie diesen erneut durch Klick mit der Maus.

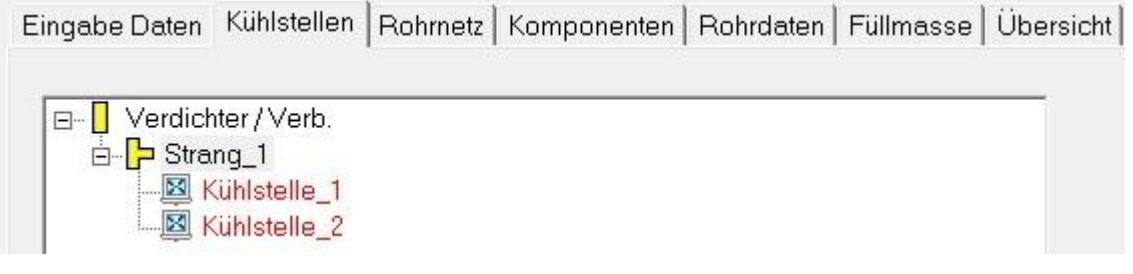

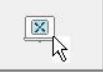

14. Durch einen Klick auf den Button **fügen Sie nun die beiden ersten Kühlstellen** 1+2 ein.

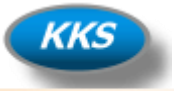

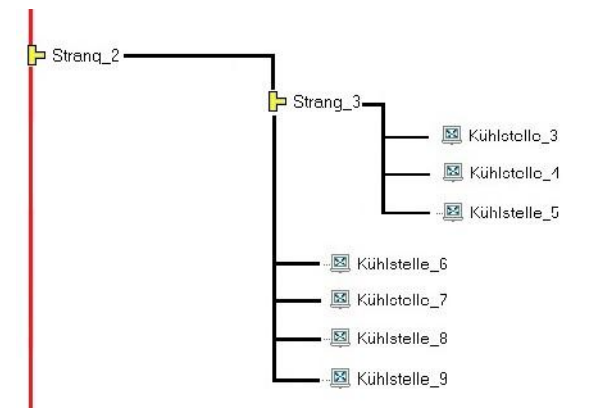

15. Nun sind wir in unserer Skizze an dieser Stelle angekommen.

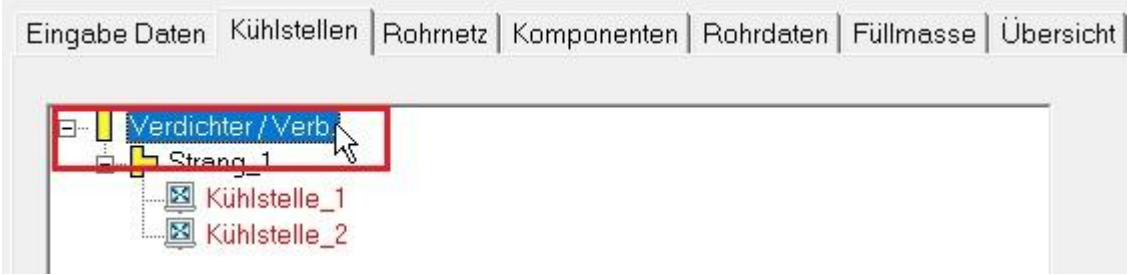

16. Markieren Sie jetzt erst wieder den Hauptstrang durch einen Klick mit der Maus. Denn dieser Strang / Kühlstellen gehen ja wieder vom Hauptstrang ab.

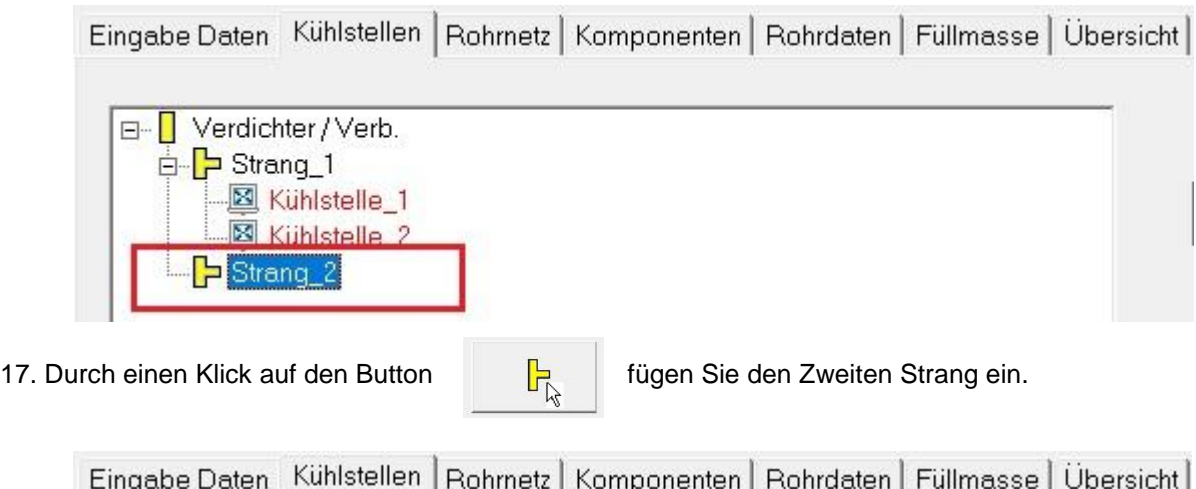

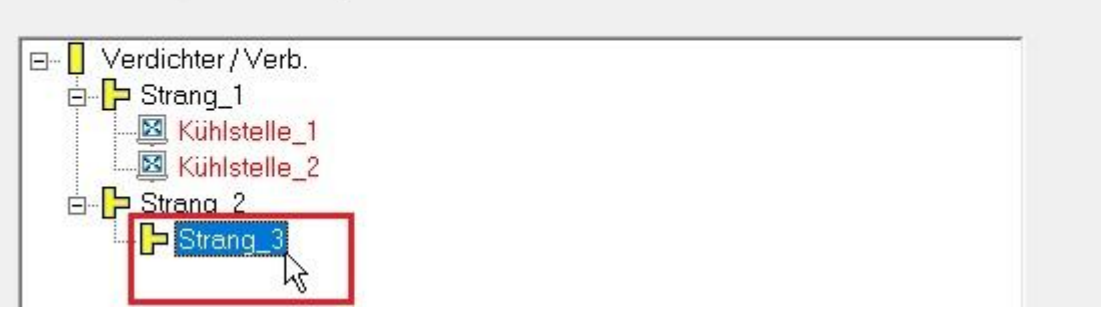

18. Da sich der Strang nach unserer Skizze ja wiederum aufteilt, fügen wir gleich noch den Dritten Strang

hinterher durch einen weiteren Klick auf den Button **Franz geiner** ein.

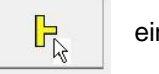

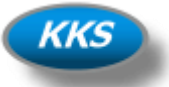

| Eingabe Daten                   | Kühlstellen                                         | Rohmetz | Komponenten | Rohrdaten Füllmasse | Ubersicht |
|---------------------------------|-----------------------------------------------------|---------|-------------|---------------------|-----------|
| □ Verdichter / Verb.            |                                                     |         |             |                     |           |
| <b>E</b> Strang_1               | <b>图 Kühlstelle_1</b>                               |         |             |                     |           |
| $\frac{1}{2}$ Strang 2<br>$= -$ | L <u>⊠</u> Kühlstelle_2<br>Strang_3                 |         |             |                     |           |
| м                               | Kühlstelle_3<br>×<br>Kühlstelle_4<br>图 Kühlstelle_5 |         |             |                     |           |
|                                 |                                                     |         |             |                     |           |

19. Jetzt können wir durch einen Klick auf den Button | **20. die Kühlstellen 3-4 einfügen.** 

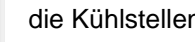

#### **Achten sie beim Einfügen darauf, dass auch der Strang\_3 markiert ist.**

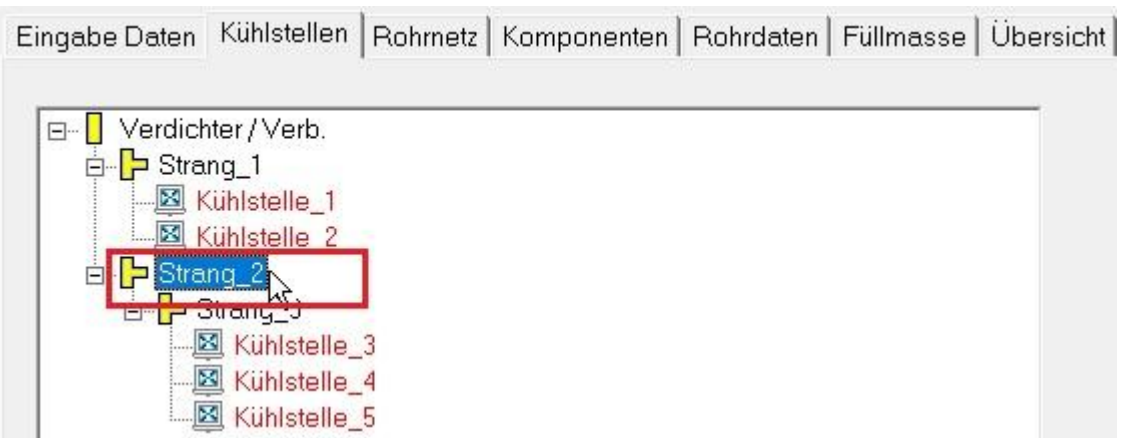

20. Gehen Sie jetzt zurück auf den Strang\_2 und markieren Sie diesen mit der Maus.

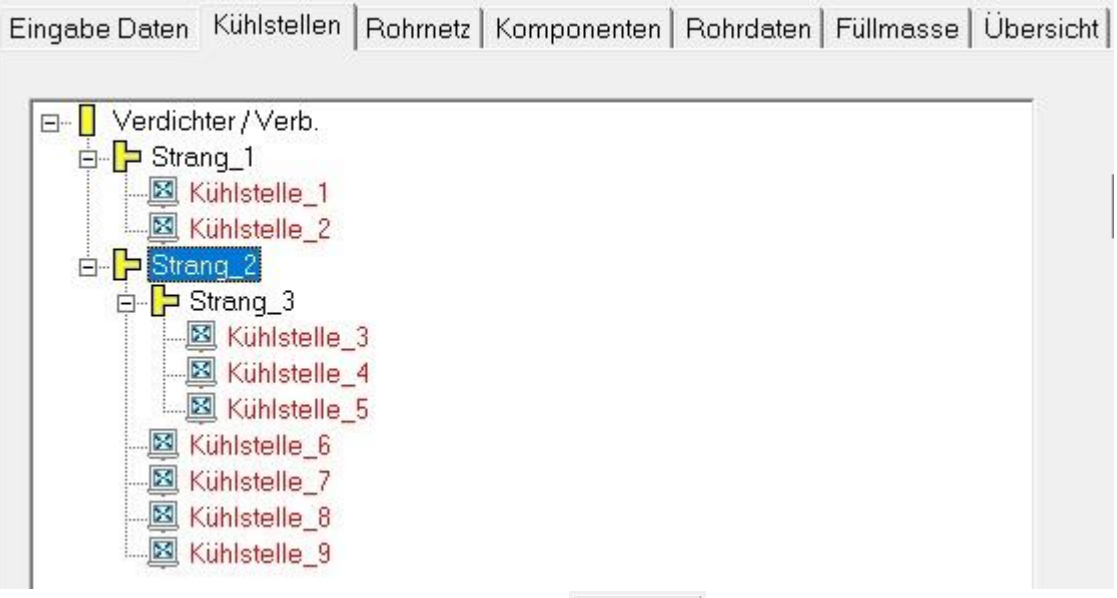

21. Jetzt können wir durch einen Klick auf den Button die Kühlstellen 6-9 einfügen.

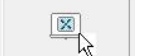

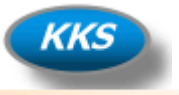

#### **Kleiner Zwischenstopp, check this out …**

Wir haben bis jetzt 9 Stück Kühlstellen eingefügt und prüfen mal kurz ob das so OK ist. Dabei behalten wir die Regel im Kopf das ein Strang aus min. 2 Abnehmern und einem Nachfolger bestehen muss.

#### **Check Strang\_1**

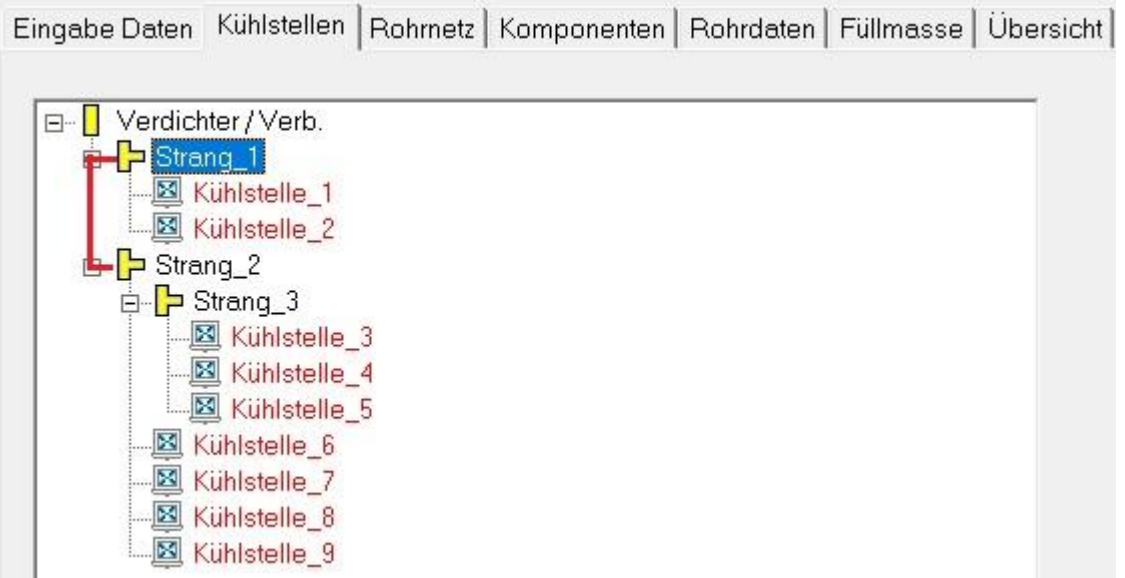

Strang\_1 hat 2 Stück Kühlstellen als Abnehmer und als Nachfolger im Strang den Strang\_2 das haben wir mal rot markiert. Somit Regel erfüllt…

#### **Check Strang\_3 (Strang\_2 hat ja noch keinen Nachfolger…)**

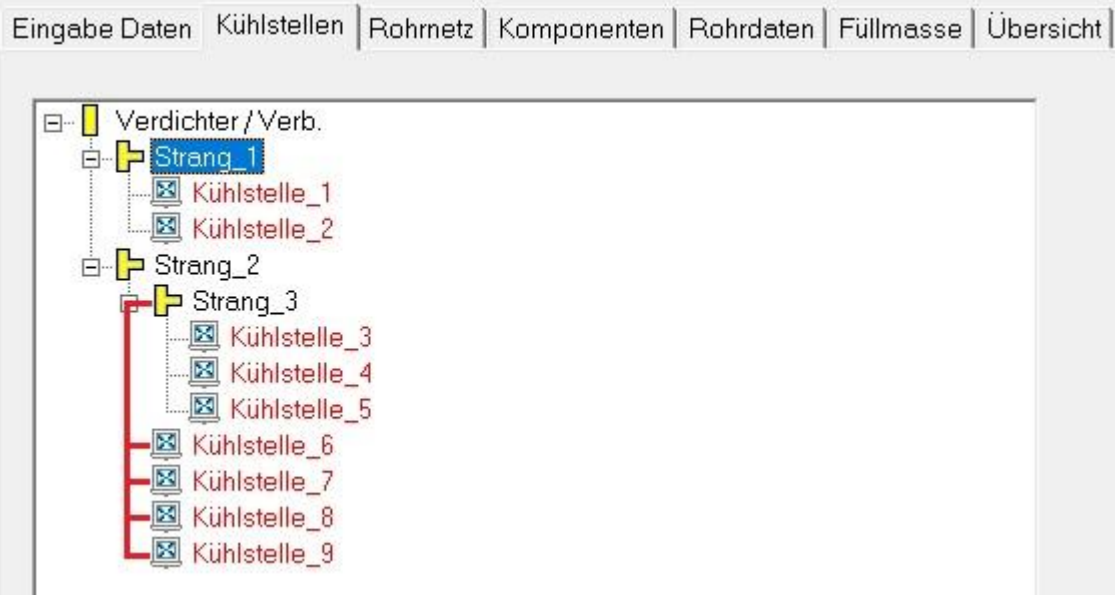

Strang\_3 hat 3 Stück Kühlstellen als Abnehmer und als Nachfolger im Strang die Kühlstellen 6-9. Auch das haben wir mal rot markiert. Somit bis hierhin Regel erfüllt…

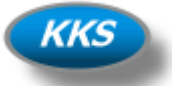

#### **Weiter geht's…**

Nachdem wir die ersten Eingaben geprüft haben und festgestellt haben wie einfach doch die Eingabe sein kann, ist der Rest doch schnell gemacht…

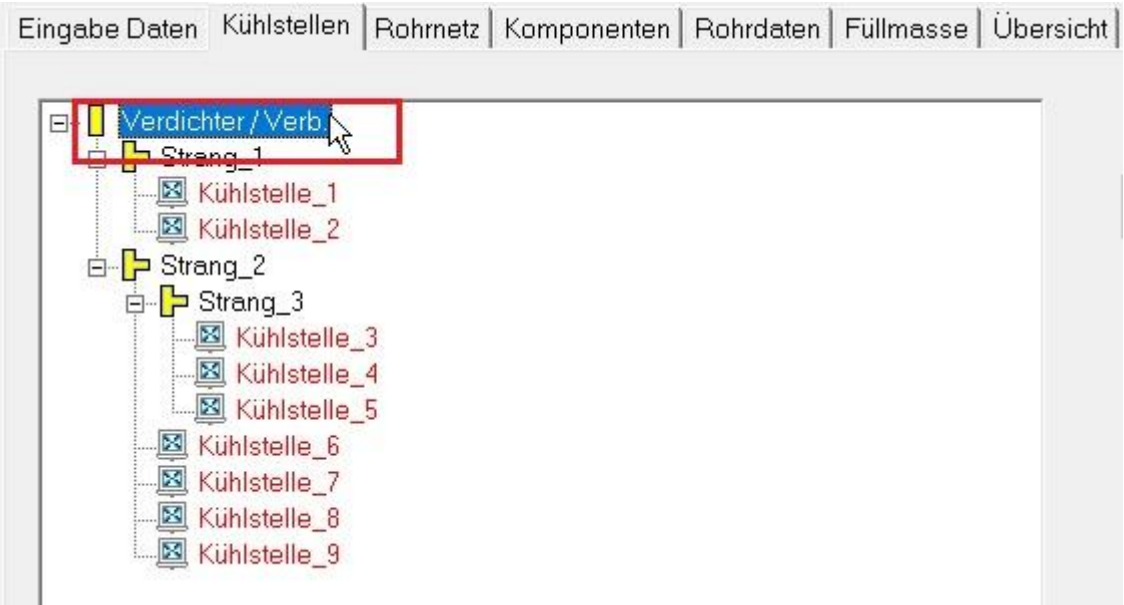

22. Markieren Sie jetzt erst wieder den Hauptstrang durch einen Klick mit der Maus. Denn die letzten 3 Kühlstellen gehen ja wieder vom Hauptstrang ab, was wir aus der neuen Skizze ja gut sehen konnten.

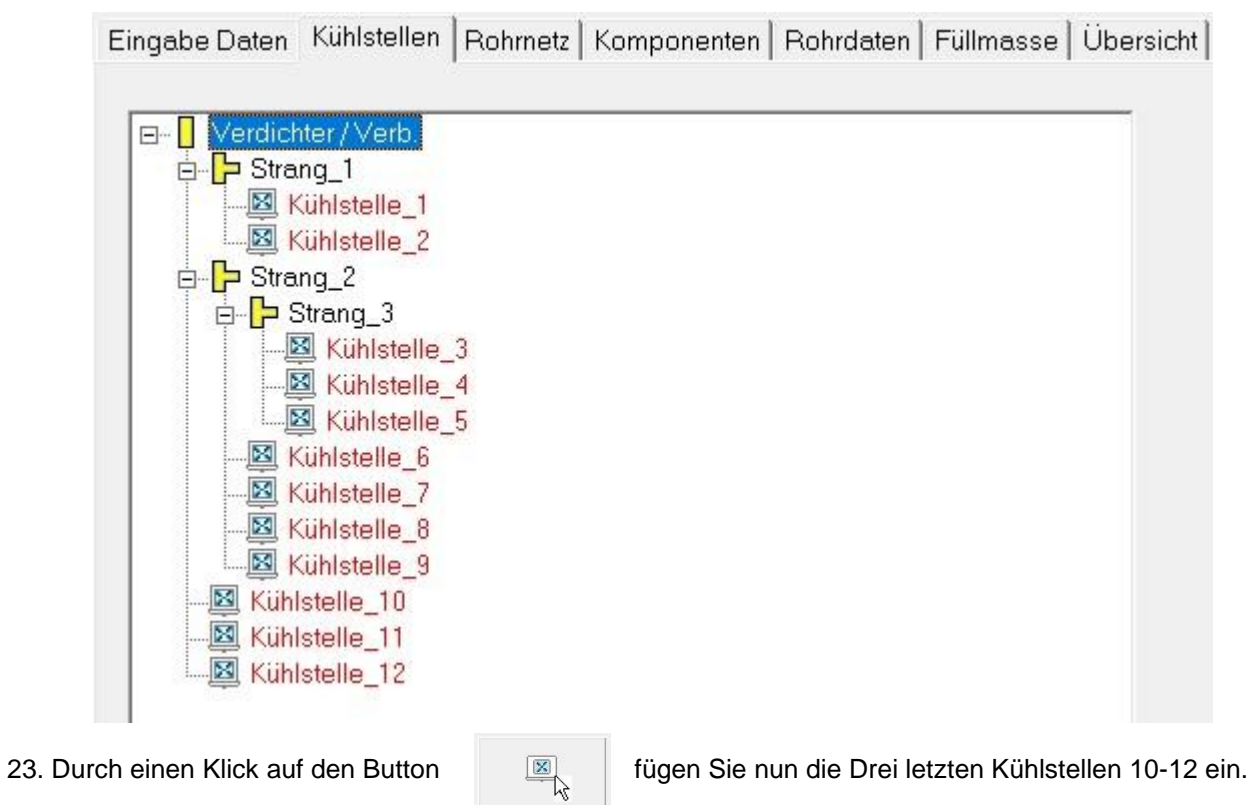

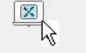

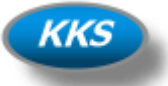

#### **Check Strang\_2 (Jetzt hat dieser Strang ja Nachfolger…)**

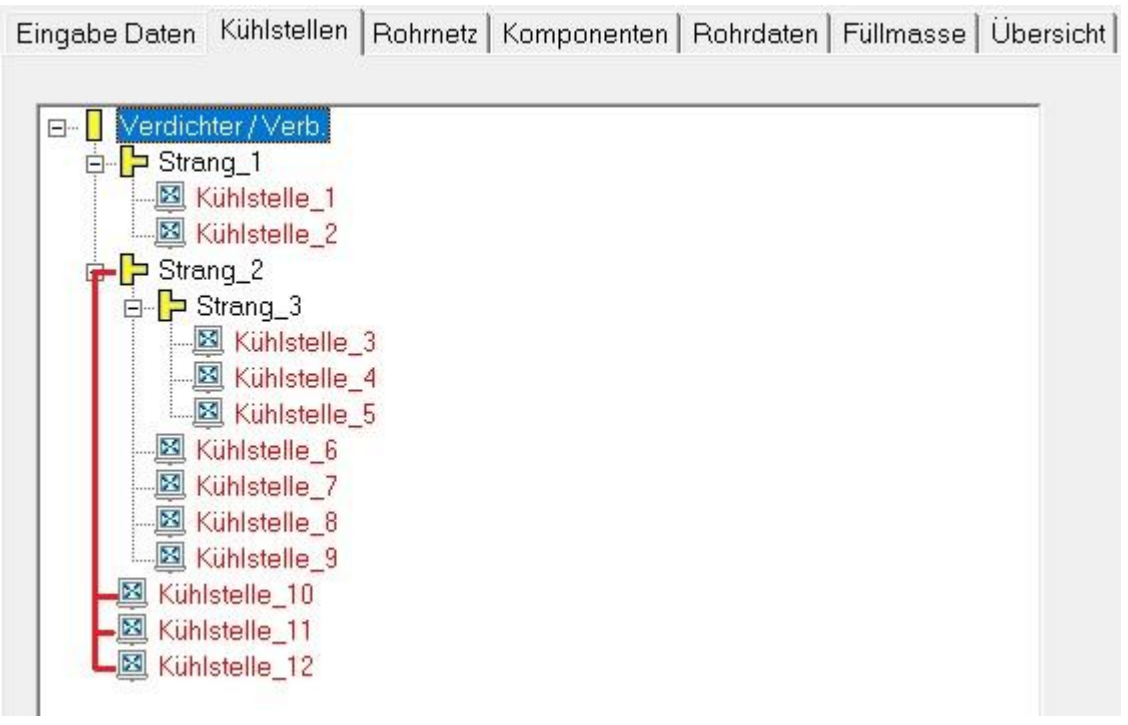

Strang\_2 hat 7 Stück Kühlstellen als Abnehmer und als Nachfolger im Strang die Kühlstellen 10-12. Auch das haben wir mal rot markiert. Somit auch hier Regel erfüllt…

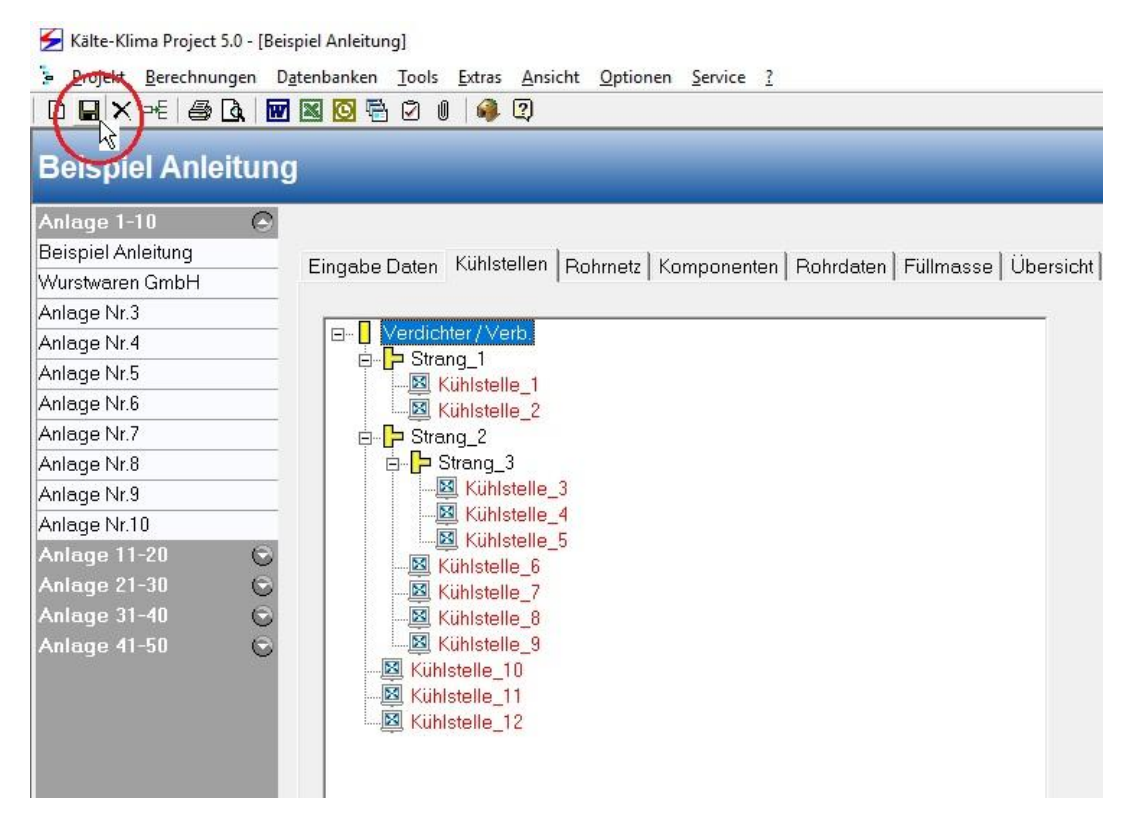

24. Speichern Sie jetzt Bitte einmal Ihr Eingebenes Rohrnetz.

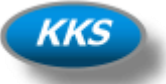

#### **Eingabe der Kühlstellen Daten…**

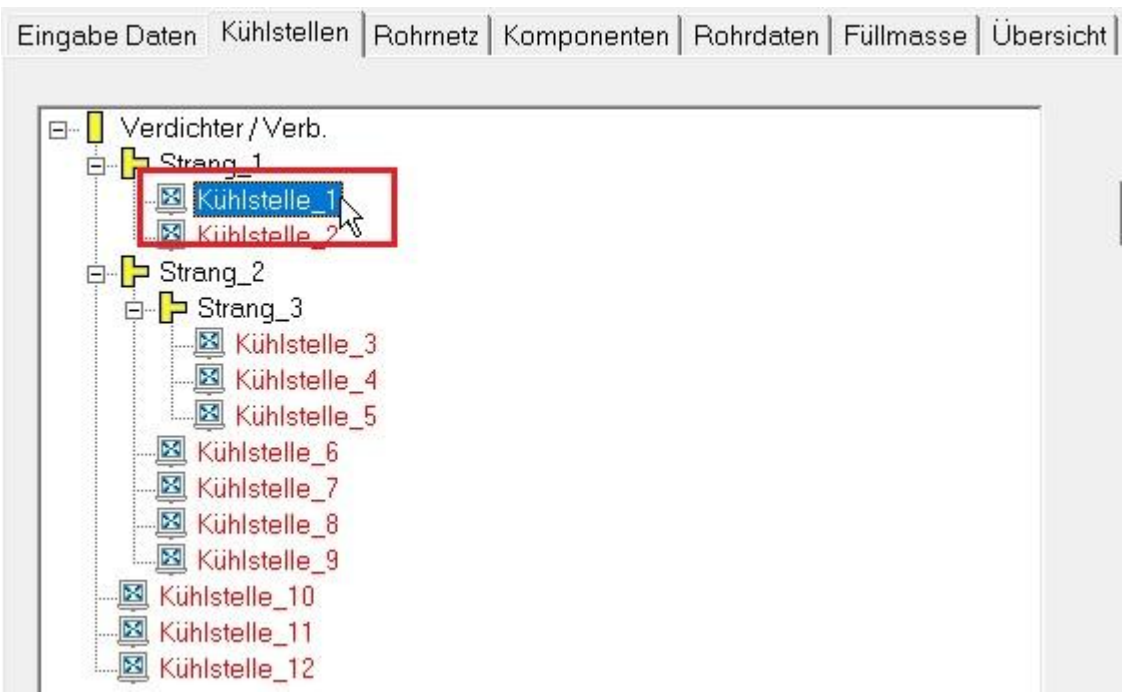

25. Geben Sie jetzt die Daten für die eingefügten Kühlstellen ein. Klicken Sie dazu mit der Maus auf die Kühlstelle oder Navigieren Sie einfach mit den Pfeiltasten.

#### Hinweis:

Wenn die zur Berechnung wichtigsten Daten eingeben sind, so färbt sich der Eintrag der Kühlstelle von Rot nach Schwarz. Daran kann man auch leicht erkennen in der Übersicht wo noch Daten fehlen.

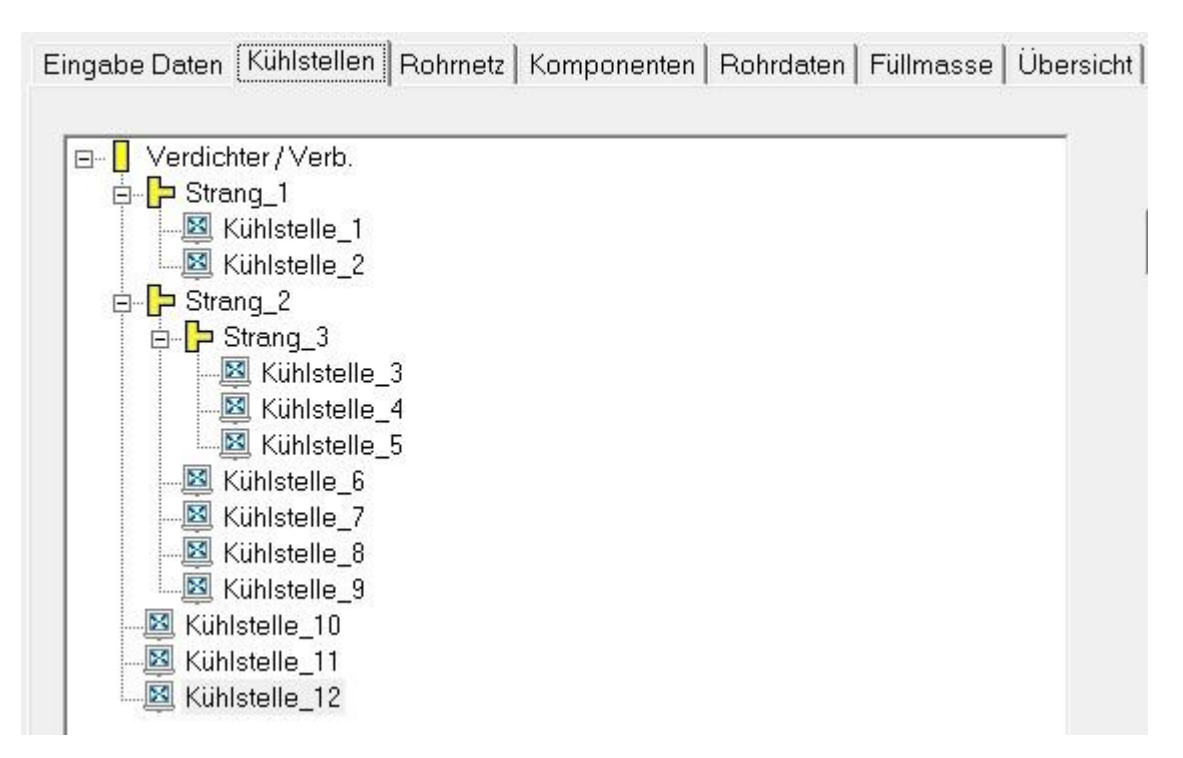

26. Wenn alle zur Berechnung benötigten Angaben vorhanden sind, sollte die Baumansicht jetzt so aussehen. Dann erst kann man auf die folgende Tabkarte "Rohrnetz" gelangen.

## **Kälte-Klima Solutions Shortens your project time**

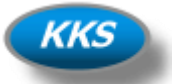

Name Kühlstelle\_1 Leistung:  $|2|$ ▾▏ [kW] Überhitzung:  $10$ [k] Rohrinhalt:  $0\,$ [dmª]  $0,18$ [Phi] Füllungsgrad: Druckverlust:  $\theta$ [K]  $0,000$ [bar] 0,0139 Massenstrom: [kg/s] Memo Ä

26. Sie können jetzt alle benötigten Eingaben für die ausgewählte Kühlstelle tätigen.

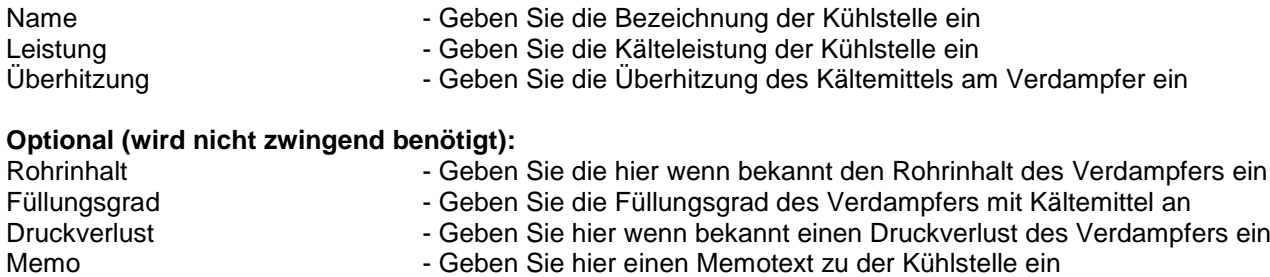

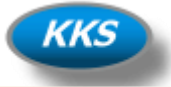

#### **Eingabe der Rohrleitungsdaten…**

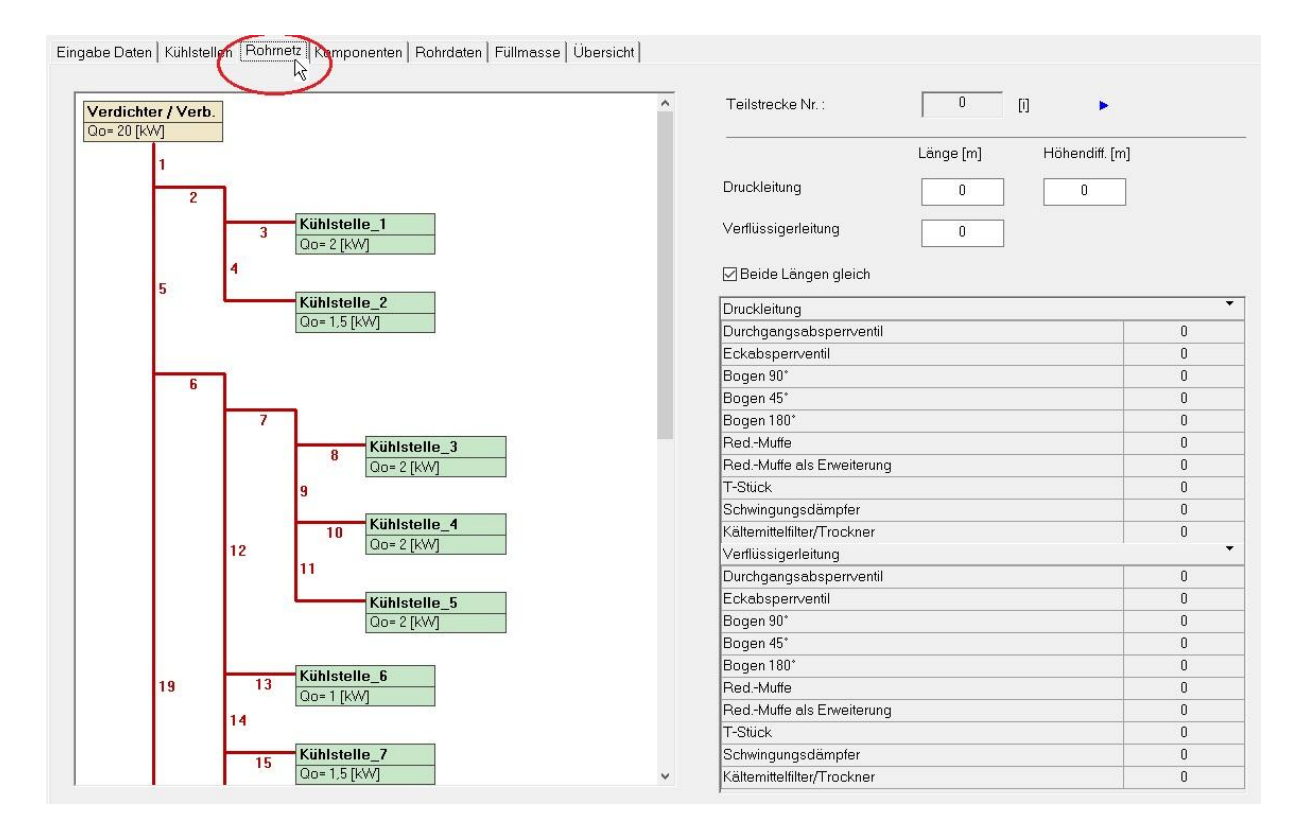

27. Sie gelangen nach Eingabe der Daten von den Kühlstellen durch Klick auf die Tabkarte "Rohrnetz" zur Eingabe der Rohrleitungsdaten wie der Längen und Bögen, Absperrventile etc..

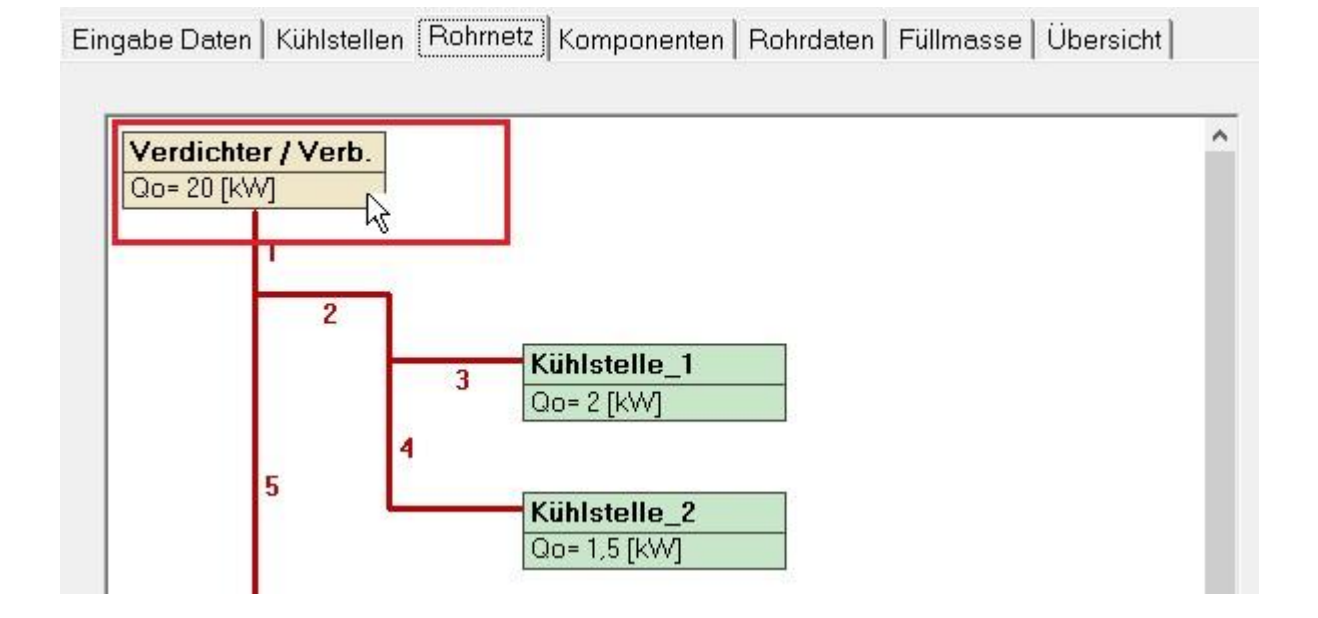

28. Klicken Sie den Obersten Eintrag für die Eingabe der Daten Druck,- und Verflüssigerleitung an. Diese wird immer als "Teilstrecke 0" bezeichnet.

**Kälte-Klima Solutions Shortens your project time**

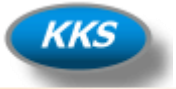

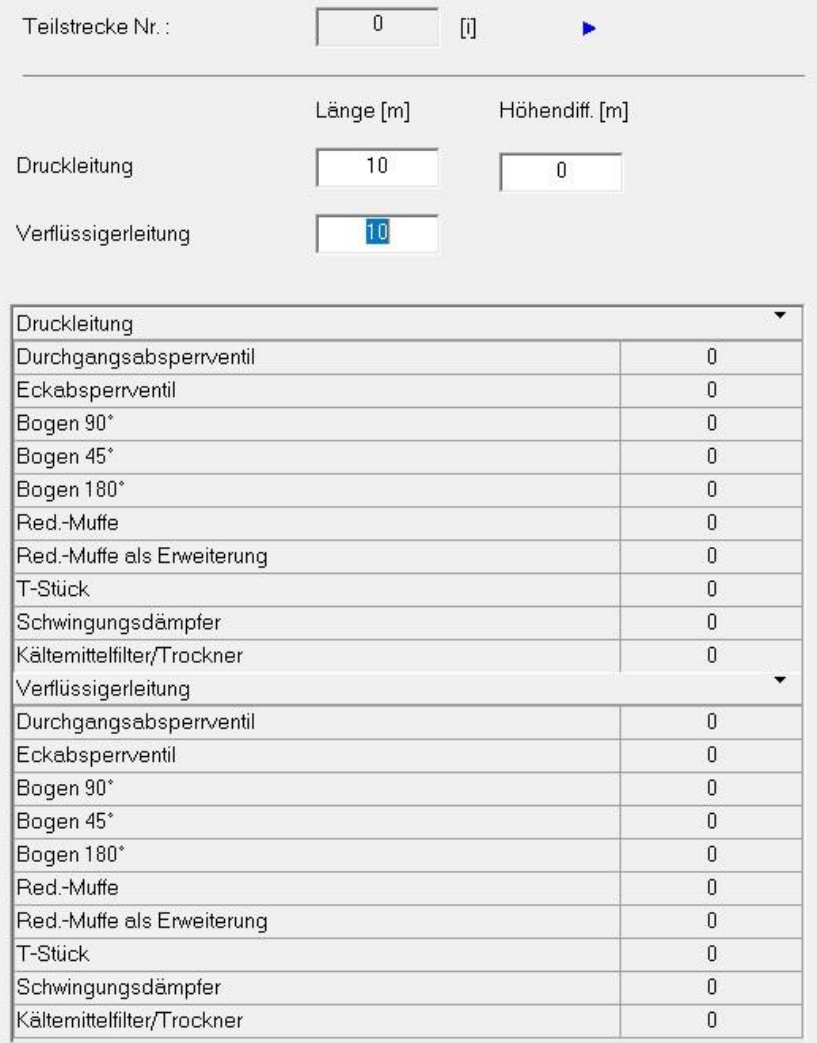

29. Auf der Rechten Seite können Sie nun die Daten eingeben.

Hinweis:

Sollten sie auf der Ersten Tabkarte "Eingabe Daten" die Option "Berechnung mit Längenzuschlag ausführen" ausgewählt haben, so ist keine Eingabe von Rohrleitungskomponenten möglich.

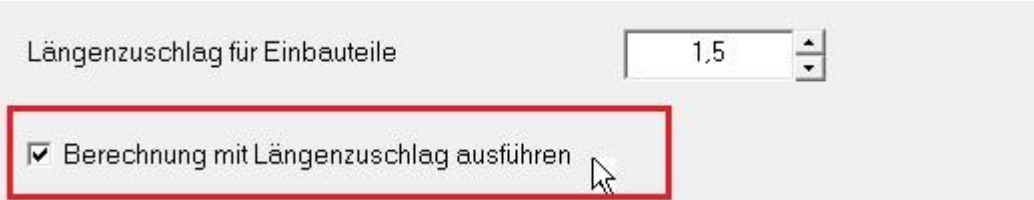

30. Entfernen Sie diesen Haken auf der Ersten Tabkarte "Eingabe Daten" um detailliert Rohrleitungskomponenten für die Teilstrecke einzugeben.

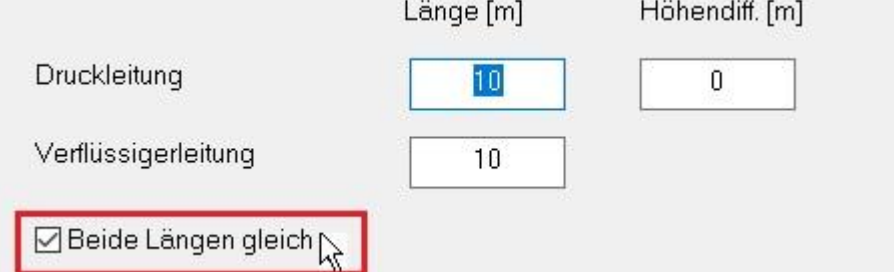

31. Wenn Sie immer gleiche Teillängen haben, so klicken Sie diese Auswahl an. Sie müssen dann nur noch einen Wert für die Länge eingeben.

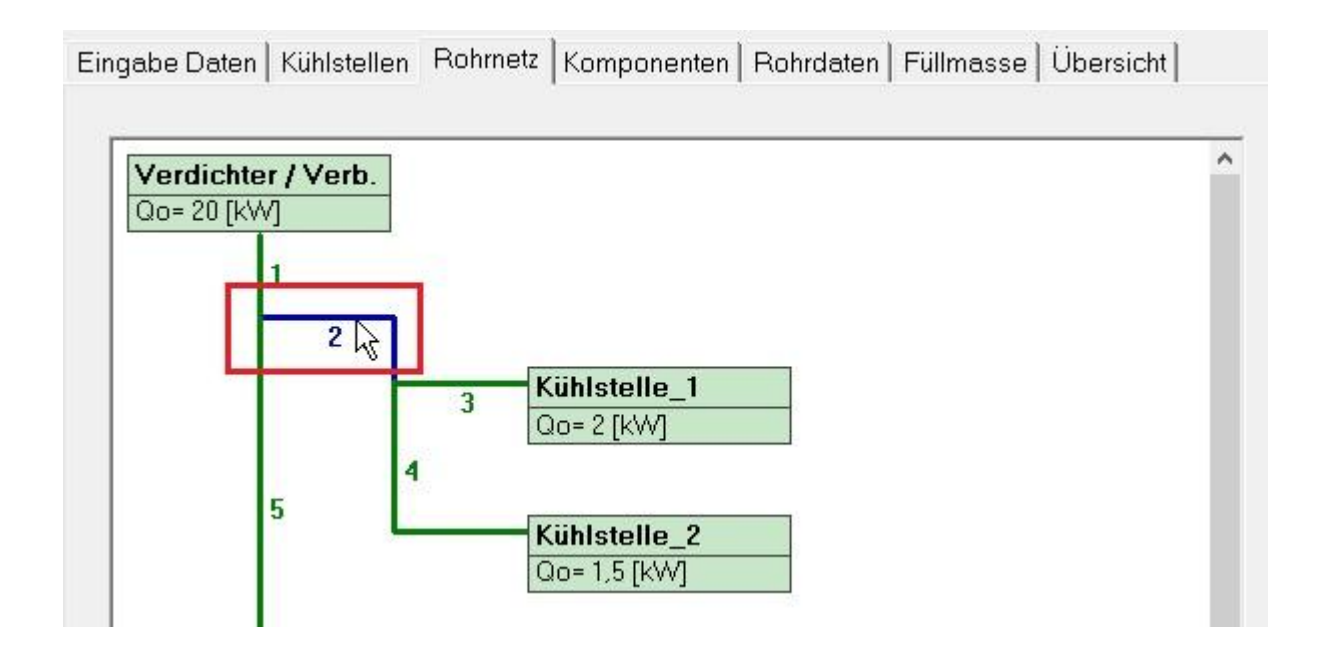

32. Die Auswahl der Teilstrecken kann einfach durch anklicken mit der Maus erfolgen.

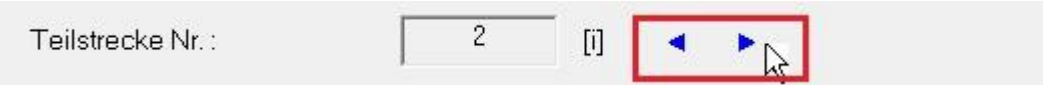

33. Ein Navigieren durch die Teilstrecken mit den "Up" und "Down" Buttons ist ebenfalls möglich.

#### **Hinweis: Die Eingabe der Daten für die Druck,- und Verflüssigerleitung erfolgt immer in der Teilstrecke"0".**

**Kälte-Klima Solutions Shortens your project time**

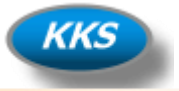

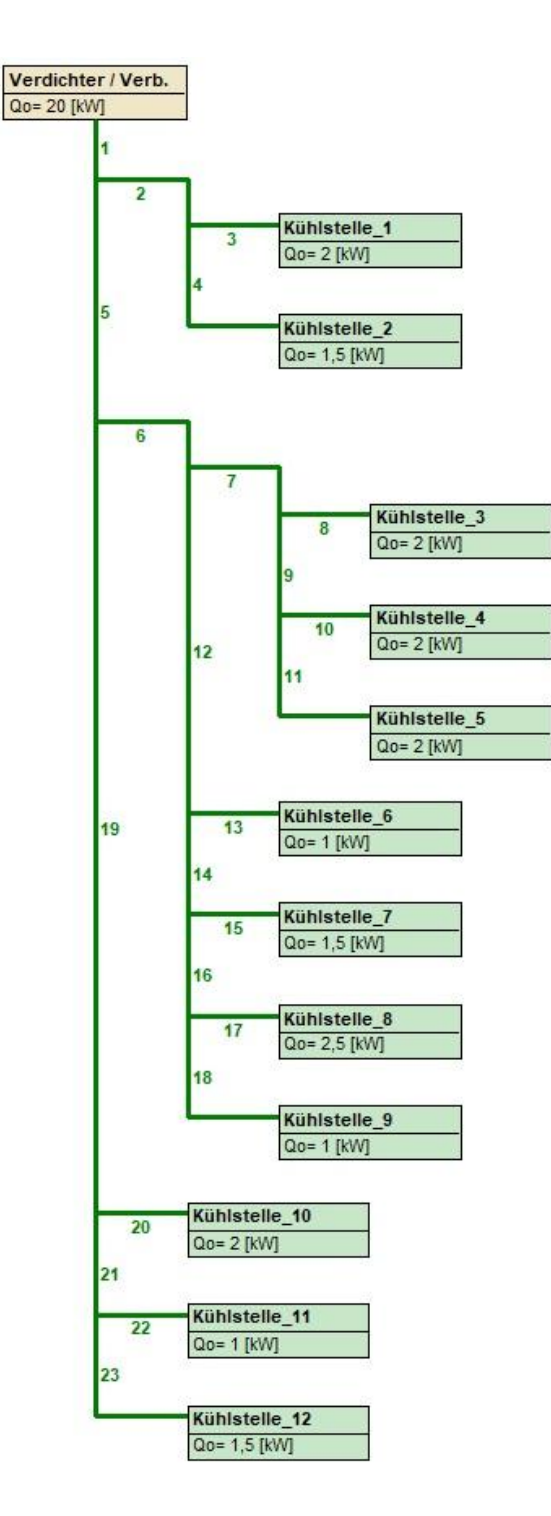

30. Das Sie alle Grunddaten der Rohrleitungen eingeben haben, können Sie anhand der Grün Färbung der Teilstrecken erkennen.

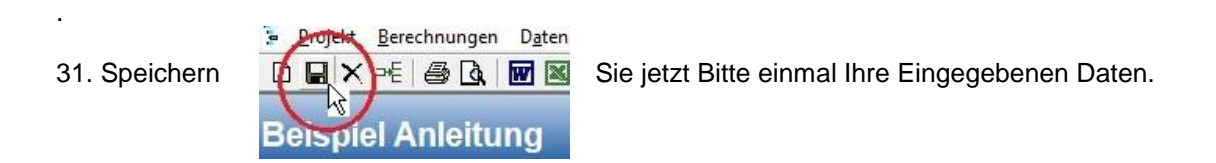

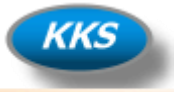

#### **Eingabe von zusätzlichen Komponenten in den Teilstrecken…**

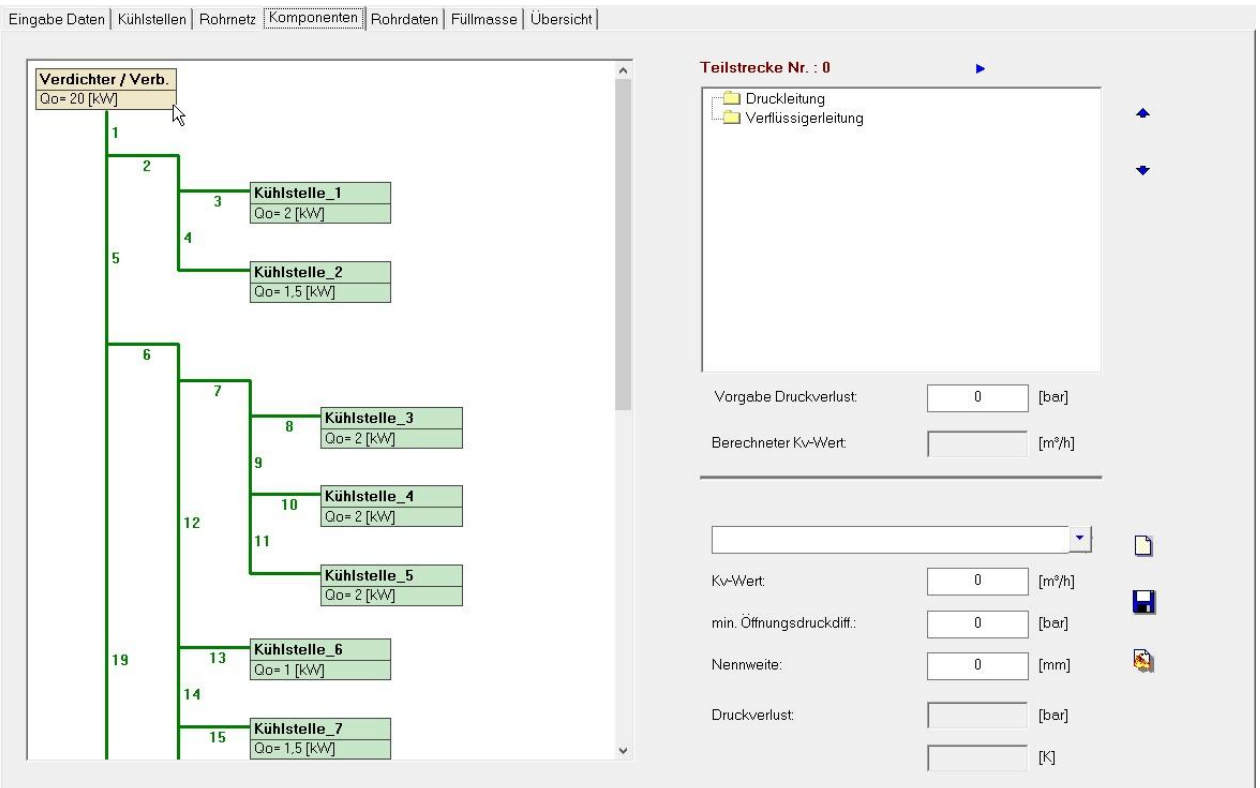

32. Sie können jetzt in der Tabkarte "Komponenten" alle zusätzlichen Bauteile in die Teilstrecken hinzufügen.

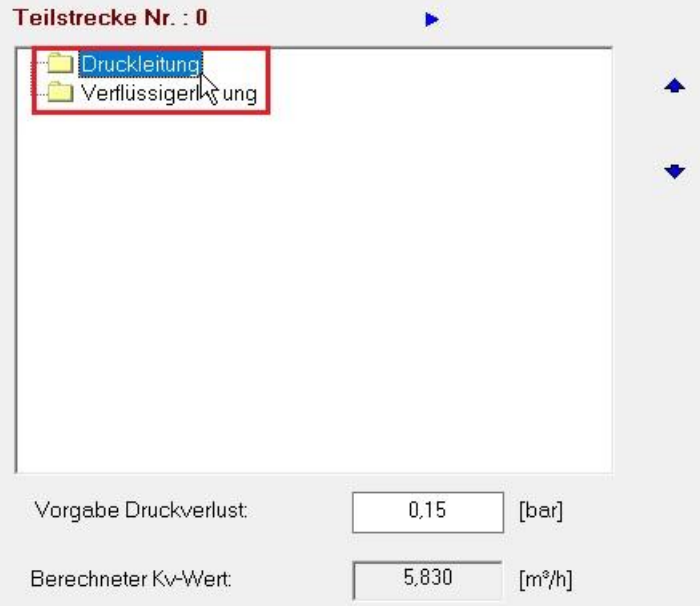

33. Markieren Sie die Leitung in der Sie Komponenten einfügen möchten mit der Maus. Passen Sie den Druckverlust gegebenenfalls Ihren Vorgaben an, der benötigte Kv-Wert der Komponente wird berechnet für die ausgewählte Leitung und angezeigt.

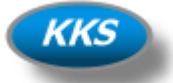

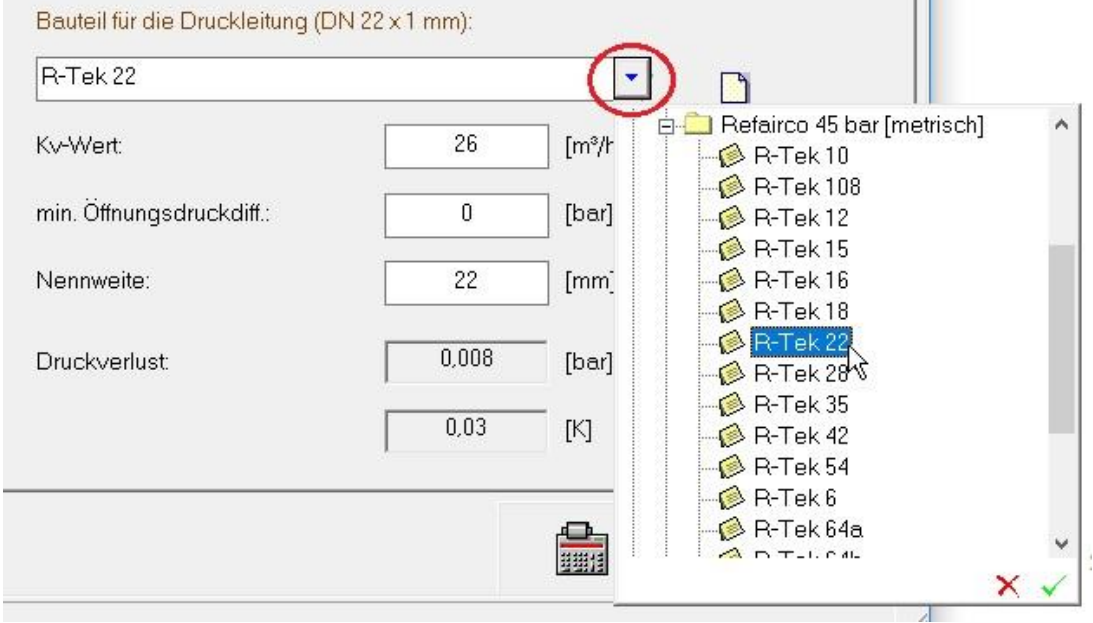

34. Klicken Sie auf den Button der Auswahlbox und wählen Sie Ihre benötigte Komponente aus.

#### **Tip:**

Wenn Sie vor der Auswahl von Komponenten durch anklicken des Buttons  $\mathbb{R}$  eine Berechnung ausführen, so wird Ihnen auch schon ein Durchmesser der Leitung angezeigt.

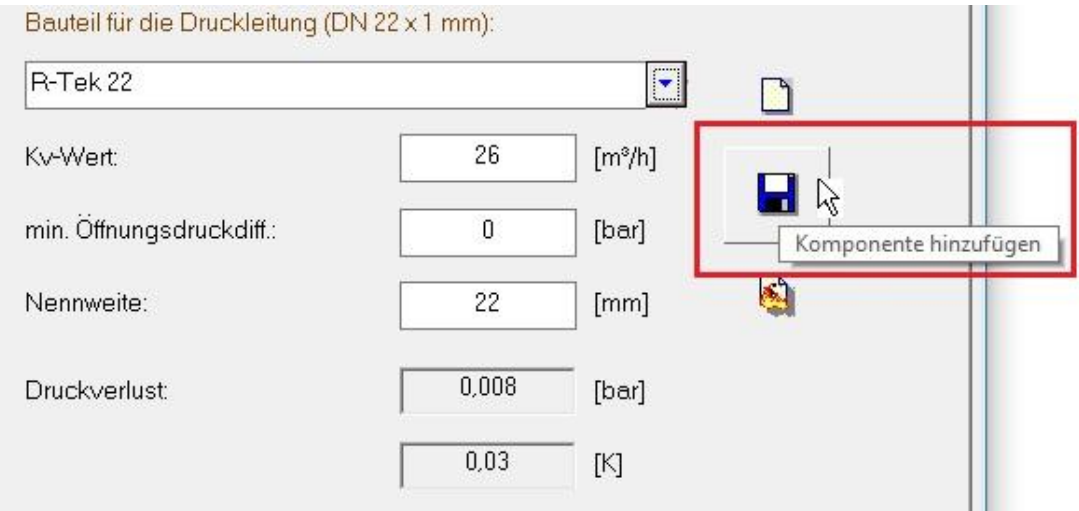

35. Prüfen Sie den berechneten und angezeigten Druckverlust der Komponente, und fügen Sie dann die ausgewählte Komponente durch Klicken auf den Speichern Button der Rohrleitung hinzu.

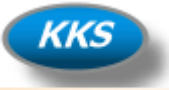

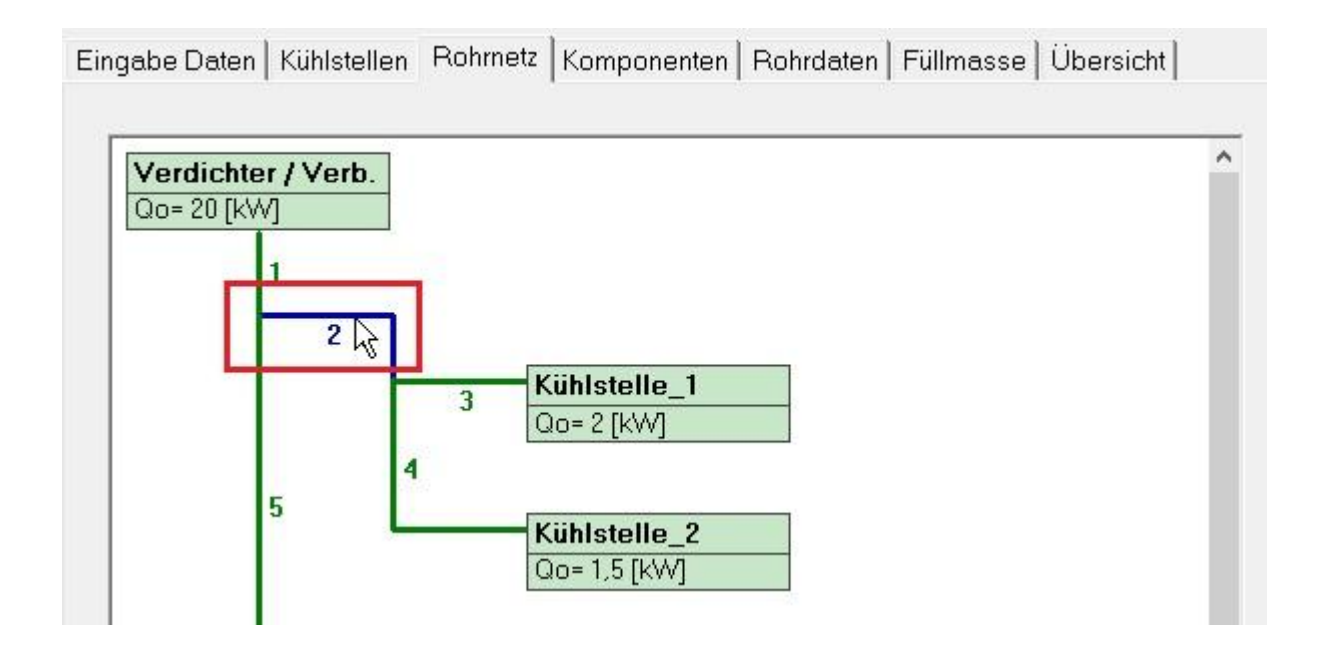

36. Die Auswahl der Teilstrecken kann einfach durch anklicken mit der Maus erfolgen.

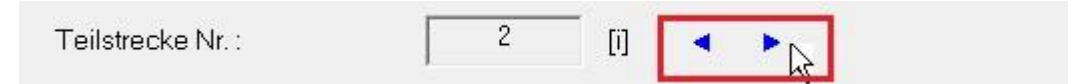

37. Ein Navigieren durch die Teilstrecken mit den "Up" und "Down" Buttons ist ebenfalls möglich.

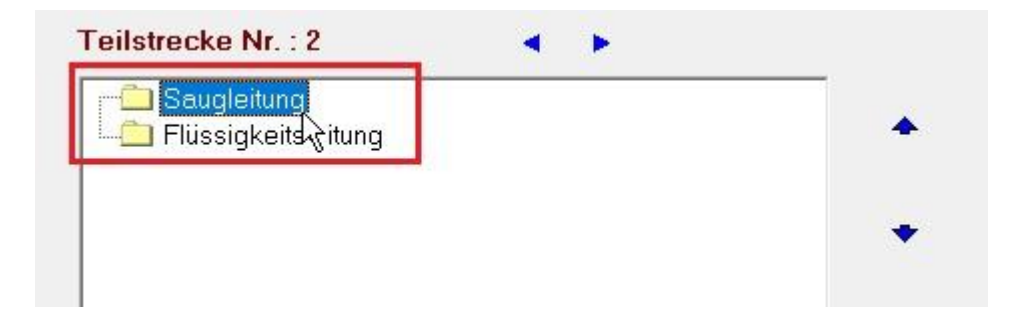

38. Markieren Sie die Leitung für die Komponente immer erst durch anklicken mit der Maus.

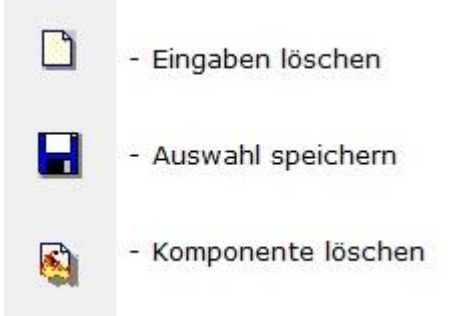

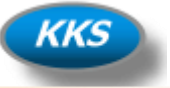

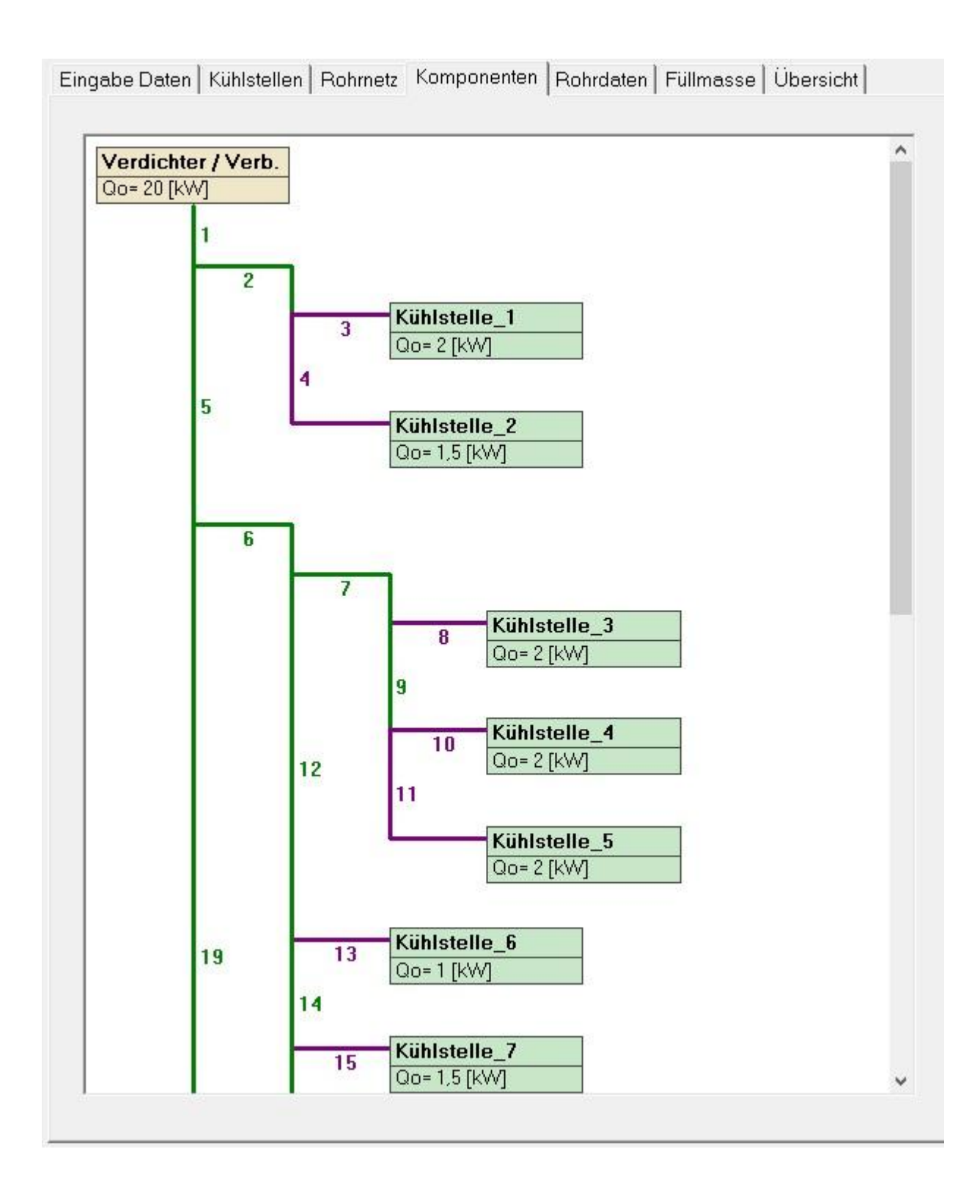

39. In welchen Teilstrecken Sie Komponenten eingefügt haben, können Sie schnell an der Farbe der Leitung erkennen.

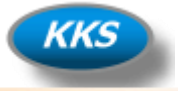

#### **Es kann berechnet werden…**

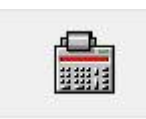

- Berechnung ausführen

#### 40. Klicken Sie auf diesen Button um eine Berechnung auszuführen.

Verdichter / Verb.<br>Qo= 20 [kW] Relevante Saugleitung : 1+5+19+21+23 O Relevante Flüssigkeitsltg.: 1+5+6+12+14+16+17 42/18  $22/12$  $[dT]$  $[dP]$ Kühlstelle 1  $15/8$  $1,81$  $0,162$ Druckverlust Saugleitungen:  $[\mathbb{K}]$ [bar] Qo= 2 [kW] 12/8 Druckverlust Rel. Verdampfer:  $0,\!00$  $[K] % \begin{center} % \includegraphics[width=\textwidth]{images/TrDiM-Architecture.png} % \end{center} % \caption { % \textit{Defi} of the GIM and the GIM. \textit{Defi} of the GIM. \textit{Defi} of the GIM. \textit{Defi} of the GIM. \textit{Defi} of the GIM. \textit{Defi} of the GIM. \textit{Defi} of the GIM. \textit{Defi} of the GIM. \textit{Defi} of the GIM. \textit{Defi} of the GIM. \textit{Defi} of the GIM. \textit{Defi} of the GIM. \textit{Defi} of the GIM. \textit{Defi} of the GIM. \textit{Defi} of$  $0,000$  $42/18$ [bar] Kühlstelle\_2 Qo= 1,5 [kW] Druckverlust Ges. Saugseite:  $1,81$  $[K] % \begin{center} \includegraphics[width=\textwidth]{images/TrDiM1.png} \end{center} % \vspace*{-1em} \caption{The image shows the number of parameters of the number of different images. The number of different images is shown in the left.} \label{fig:TrDiM1} %$  $0,162$ [bar]  $35/15$  $0,69$  $[K] % \begin{center} % \includegraphics[width=\textwidth]{images/Trigersfig:2.pdf} \end{center} % \vspace{-1em} \caption{Higersfig:2000} % \begin{minipage}[h]{0.45\textwidth} \includegraphics[width=\textwidth]{images/Trigersfig:2.pdf} \end{minipage} % \vspace{-1em} \label{fig:Trigersfig:2.pdf} \caption{Higersfig:2000} % \begin{minipage}[h]{0.45\textwidth} \includegraphics[width=\textwidth]{images/Trigersfig:2.pdf} \end{minipage} % \vspace{-1em} \label{fig:Trigersfig:2.pdf} \caption{Higersfig:2000} % \vspace{-1em} \$  $0,205$ Druckverlust Druckleitung: [bar]  $28/12$  $0,000$ Kühlstelle\_3 Druckverlust Verflüssiger:  $0,00\,$  $[K] % \begin{center} % \includegraphics[width=\textwidth]{images/TrDiM-Architecture.png} % \end{center} % \caption { % \textit{Defi} of the Grot diagram of a Grot diagram of a Grot diagram of a Grot diagram of a Grot diagram of a Grot diagram of a Grot diagram of a Grot diagram. % } % \label{fig:TrDiM-Architecture} %$ [bar]  $15/8$  $Qo = 2 [kW]$ 28/12 Druckverlust Ges. Druckseite:  $0,69$  $[K] % \begin{center} % \includegraphics[width=\textwidth]{images/Trigersfig_48]{1.png}} % \end{center} % \caption { % \textit{DefNet} and { % \textit{DefNet}~\textit{DefNet}~\textit{DefNet}$  $0,205$  $[bar]$ Kühlstelle\_4  $15/8$ Qo= 2 [kW] 28/12 Druckverlust Verflüssigerleitung:  $0.05$  $0.013$  $[K]$ [bar] 15/8 Kühlstelle\_5 Qo= 2 [kW] Druckverlust Flüssigkeitsleitung:  $0,83$  $[\mathbb{K}]$  $0,246$  $^-$  [bar] Kühlstelle 6 28/12  $12/6$ Anzahl Kühlstellen:  $\overline{12}$ [Stück]  $Qo=1$  [kW]  $28/12$ Min Füllmasse Kältemittel 13,97  $[kg] \centering% \includegraphics[width=1.8\columnwidth]{figures/fig_2.pdf} \caption{The 3D (black) model for a different region of the solid black line. The solid black line is the same as a function of the solid black line. The solid black line is the same as a function of the solid black line. The solid black line is the same as a function of the solid black line. The solid black line is the same as a function of the solid black line. The solid black line is the same as a function of the solid black line is the same as a function of the solid black line. The solid black line is the same as a function of the solid black line is the same as a function of the solid black line.} \label{fig:2}$ Kühlstelle\_7  $15/8$ Qo= 1,5 [kW]  $dT SL:$  $dTFL:$  $1,81$  $[K]$  $0,83$  $[K]$ b ■  $E$  $\bigcirc$ V

Eingabe Daten | Kühlstellen | Rohmetz | Komponenten | Rohrdaten | Füllmasse Übersicht |

41. Nach dem Klick auf den Button Berechnung gelangen Sie immer automatisch auf die Tabkarte "Übersicht". Hier erhalten Sie schnell alle Infos zu der ausgeführten Berechnung.

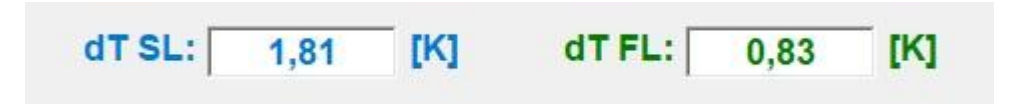

42. Unterhalb der Baumansicht steht jetzt immer übersichtlich der Druckabfall der Saug,- und Flüssigkeitsleitung.

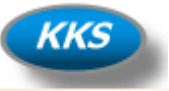

#### **Anpassen der berechneten Rohrleitungen…ändern, vorgeben, optimieren…**

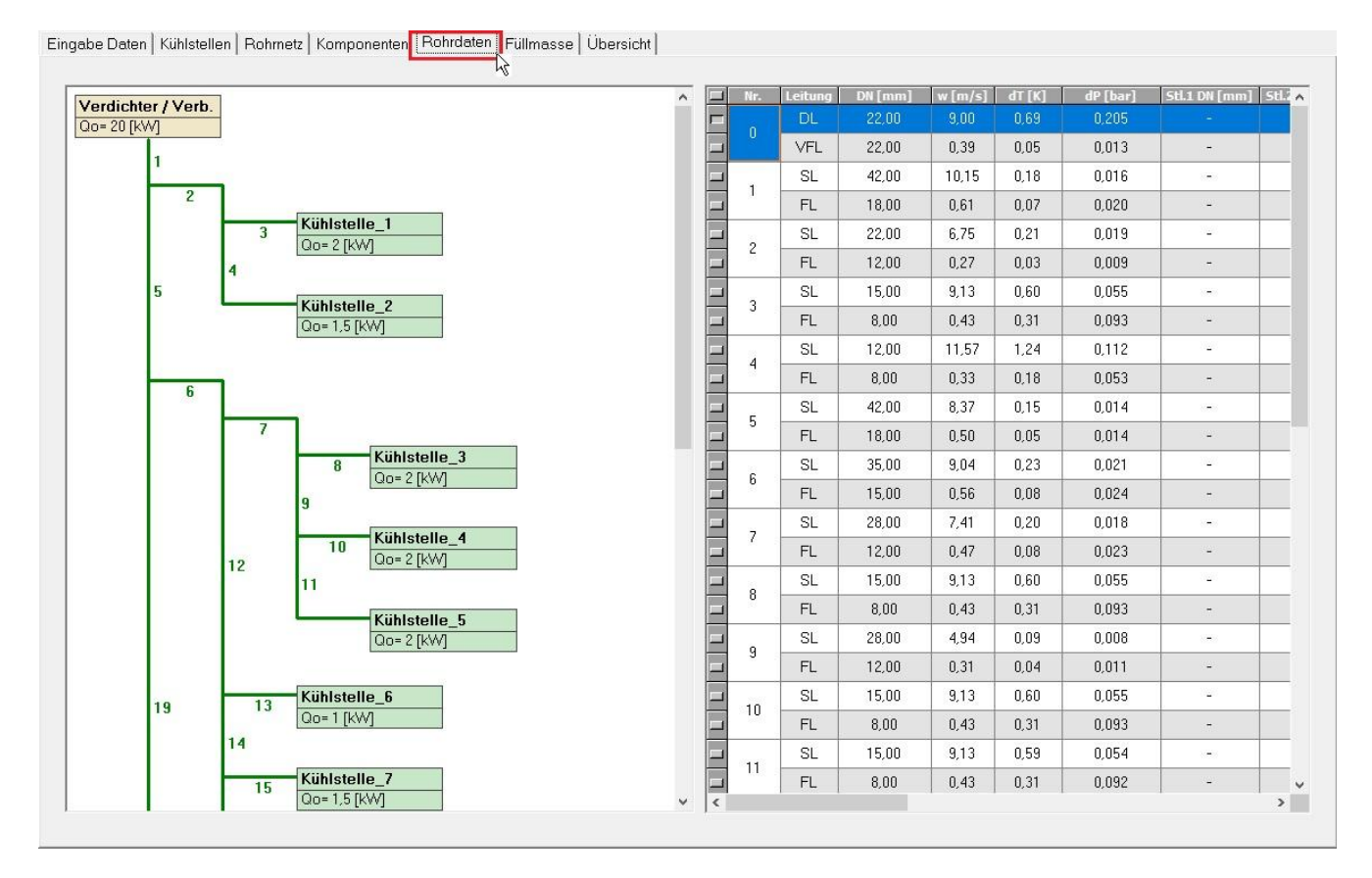

43. Nach dem Klick auf den Reiter der Tabkarte "Rohrdaten" gelangen Sie auf die Übersicht der berechneten Daten der Teilstrecken Saug,- und Flüssigkeitsleitung, sowie der Druck,- und Verflüssigerleitung. Hier können Sie jetzt Ihre Rohrleitungen anpassen, ändern, oder optimieren.

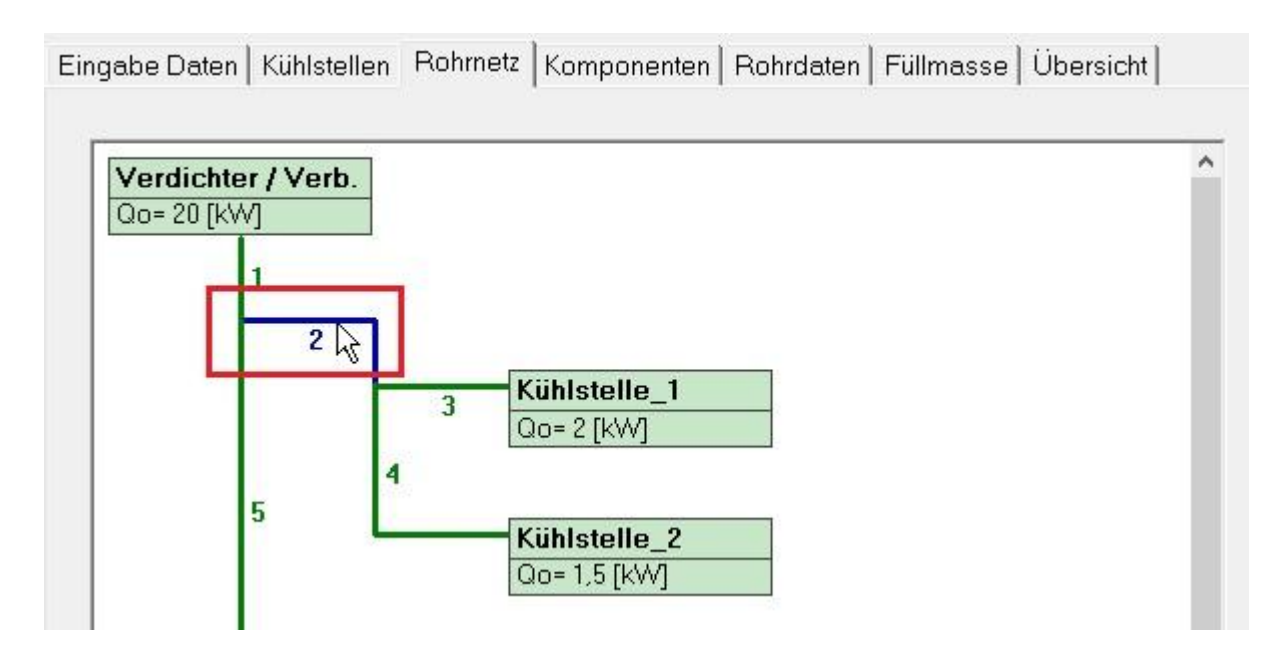

44. Die Auswahl der Teilstrecken kann einfach durch anklicken mit der Maus erfolgen.

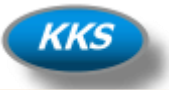

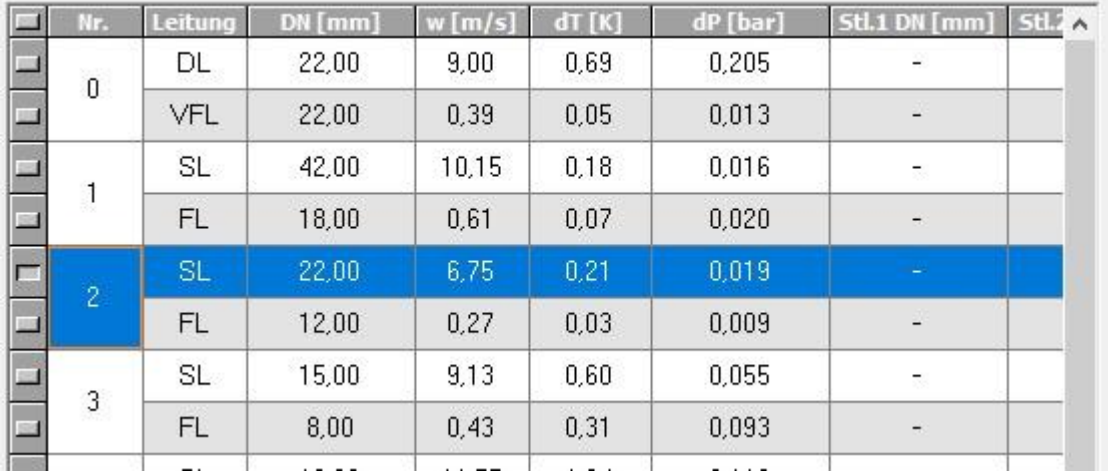

45. Dadurch wird auf der Rechten Seite in der Tabelle der Eintrag markiert.

SL – steht für die berechnete Saugleitung

FL – steht für die berechnete Flüssigkeitsleitung

Der oberste Eintrag ist immer die Teilstrecke "0" und das sind immer die Leitungen am Verbund. DL – steht für die berechnete Druckleitung

VFL – steht für die berechnete Verflüssigerleitung

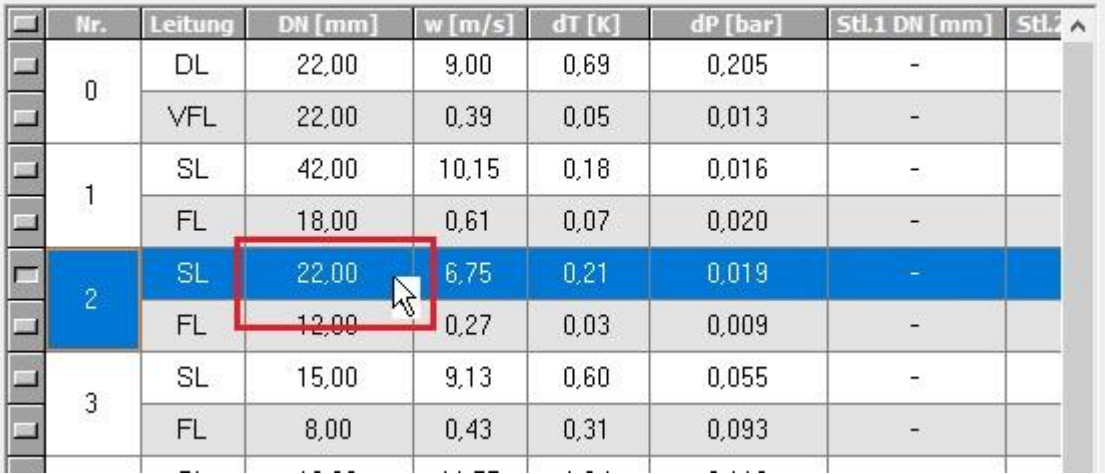

46. Zur Änderung der Dimension, klicken Sie einfach auf das entsprechende Tabellenfeld.

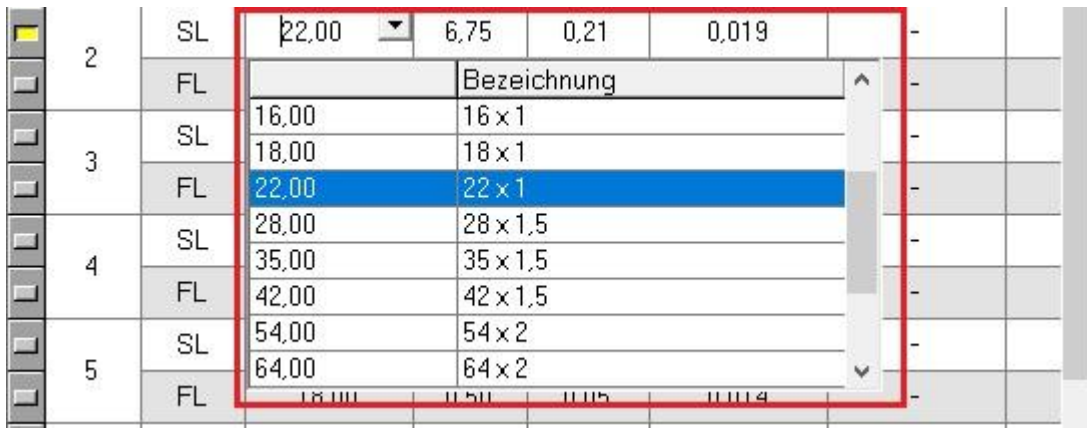

47. Es öffnet sich eine Auswahlbox, darin wählen Sie Ihren Durchmesser der Teilstrecke aus.

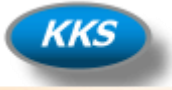

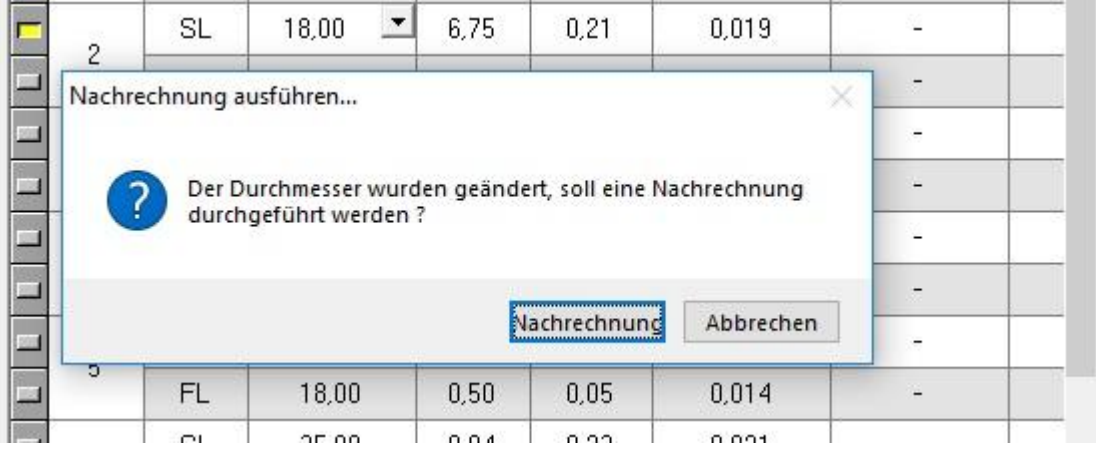

48. Jetzt sollten Sie unbedingt eine Nachrechnung ausführen lassen, um die Dimension zu ändern.

#### **Was ist Nachrechnung oder Berechnung?**

- Nachrechnung Die Rohrleitungsdimensionen bleiben bestehen und der Druckverlust wird danach berechnet.
- Berechnung Die Rohrleitungsdimensionen werden anhand der Vorgaben komplett neu berechnet. Bereits gemachte Anpassungen der Dimensionen gehen verloren.

#### **Quick Buttons**

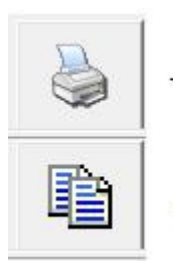

- Quick Print Druckt nur die Rohrleitungsdimensionen aus
- Kopiert das Rohrnetz als Grafik in die Zwischenablage

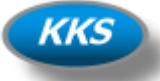

#### **Die Kältemittelfüllmenge berechnen…**

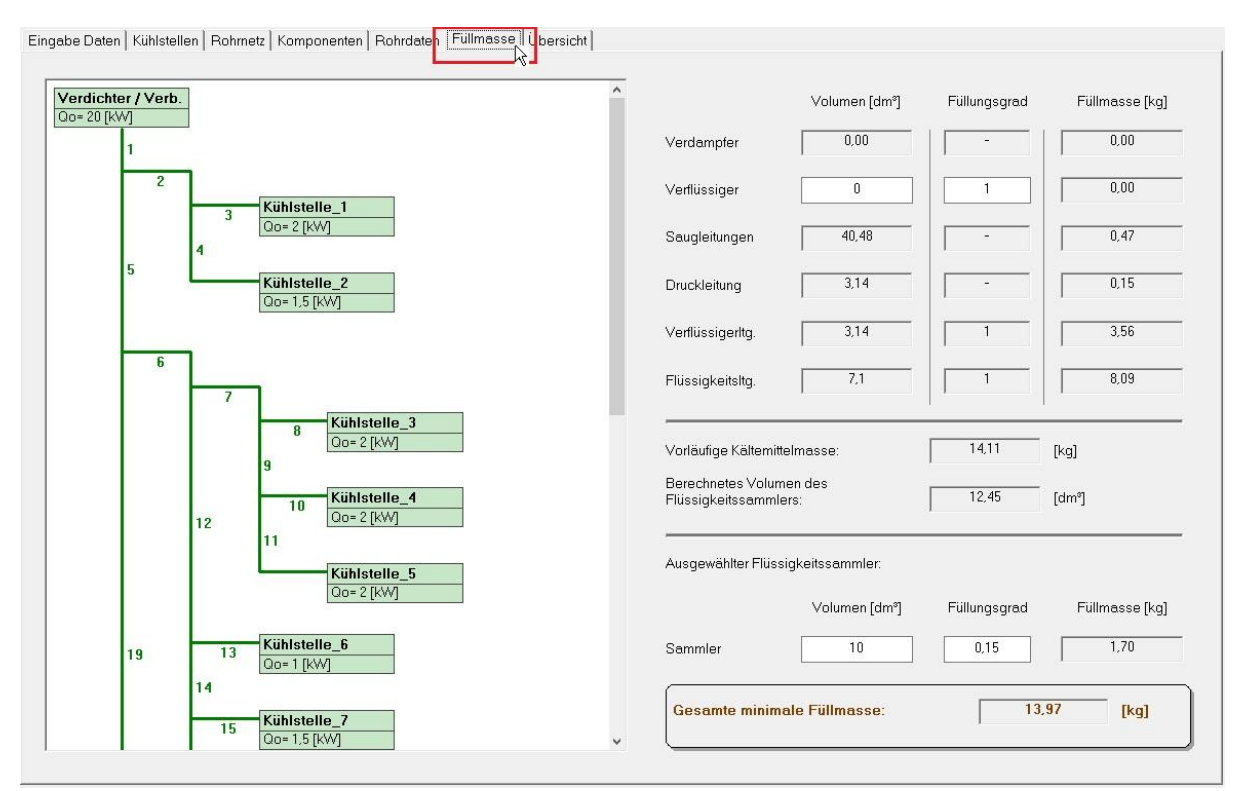

49. Durch Klick auf den Reiter "Füllmasse" der Tabkarte, können Sie noch alle Eingaben zur Berechnung der Kältemittelfüllmenge eingeben.

#### **Hinweis:**

Die Eingabe der Verdampfer Rohrinhalte erfolgt bei der Eingabe der Kühlstellen.

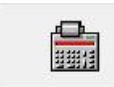

- Berechnung ausführen

50. Klicken Sie auf diesen Button Berechnung wenn Sie Anpassungen vorgenommen haben, nur dann wird die Menge neu berechnet.

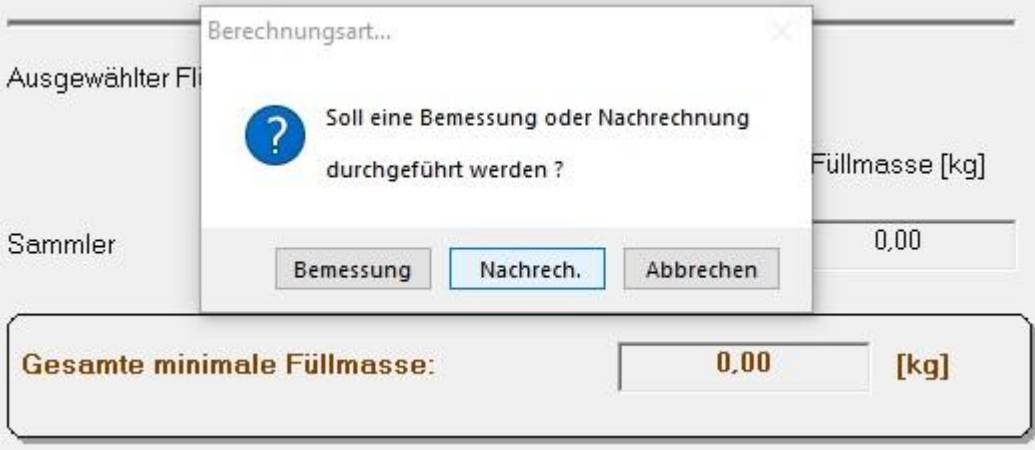

51. Klicken Sie auf diesen Button "Nachrechnung" eine Neuberechnung ist nicht notwendig.

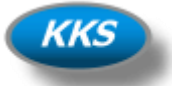

**Optionen…oder was kann man denn alles einstellen…**

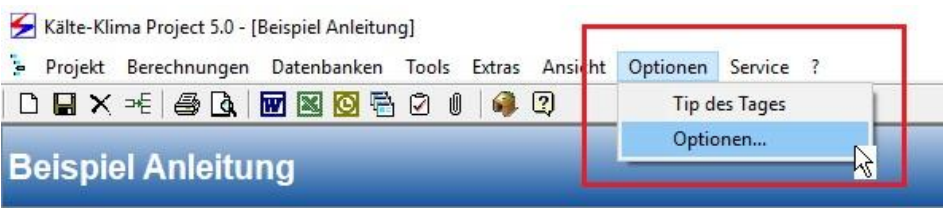

52. Klicken Sie im Programmmenü auf "Optionen" und wählen Sie den Eintrag Optionen aus.

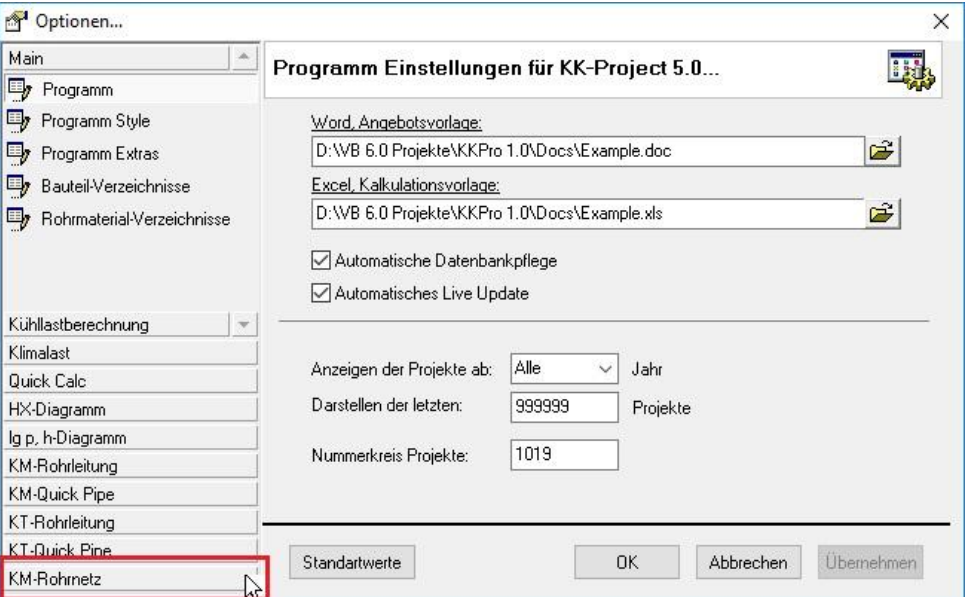

53. Klicken auf der linken Seite im Auswahlmenü auf den Eintrag "KM-Rohrnetz".

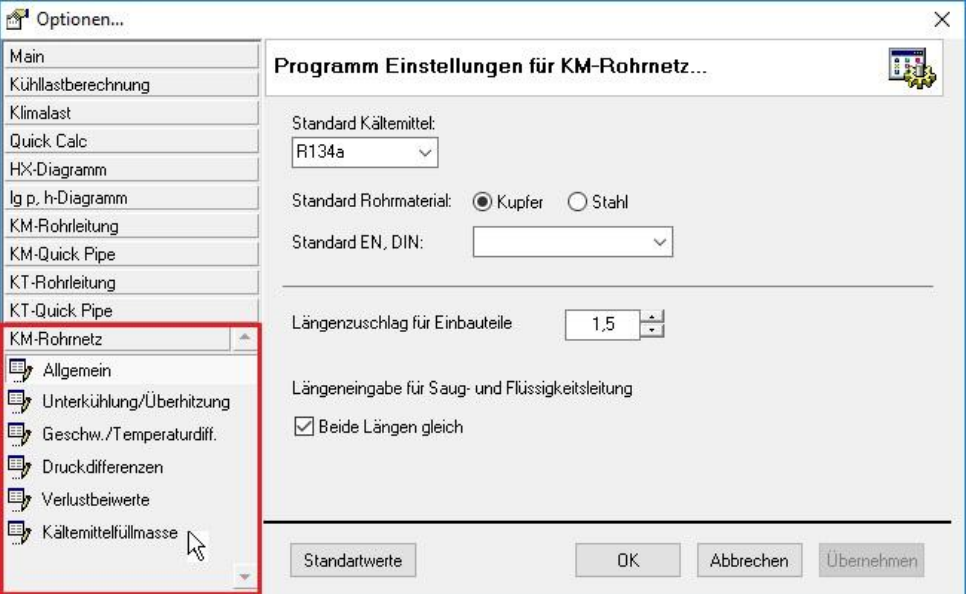

54. Klicken auf der linken Seite im Auswahlmenü auf die Untereinträge und passen Sie die Vorgaben Ihren Wünschen an.